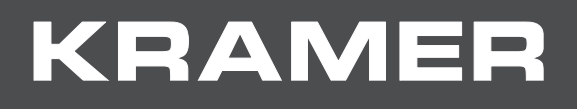

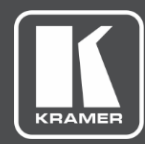

# USER MANUAL MODELS:

# **VM-218DTxr**, **VM-218DT HDMI/HDBT Switcher DA**

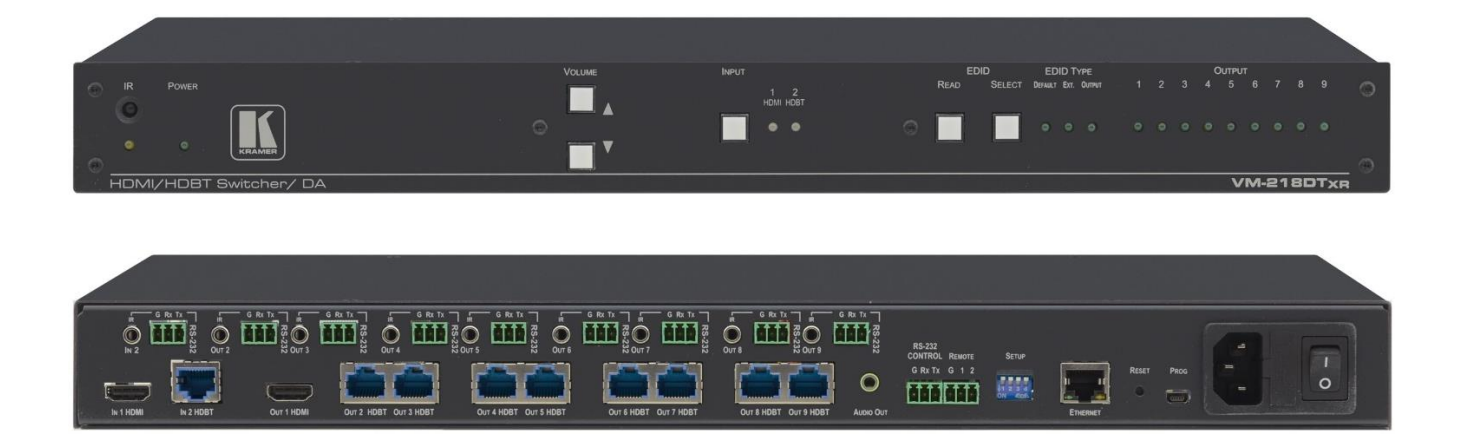

# Contents

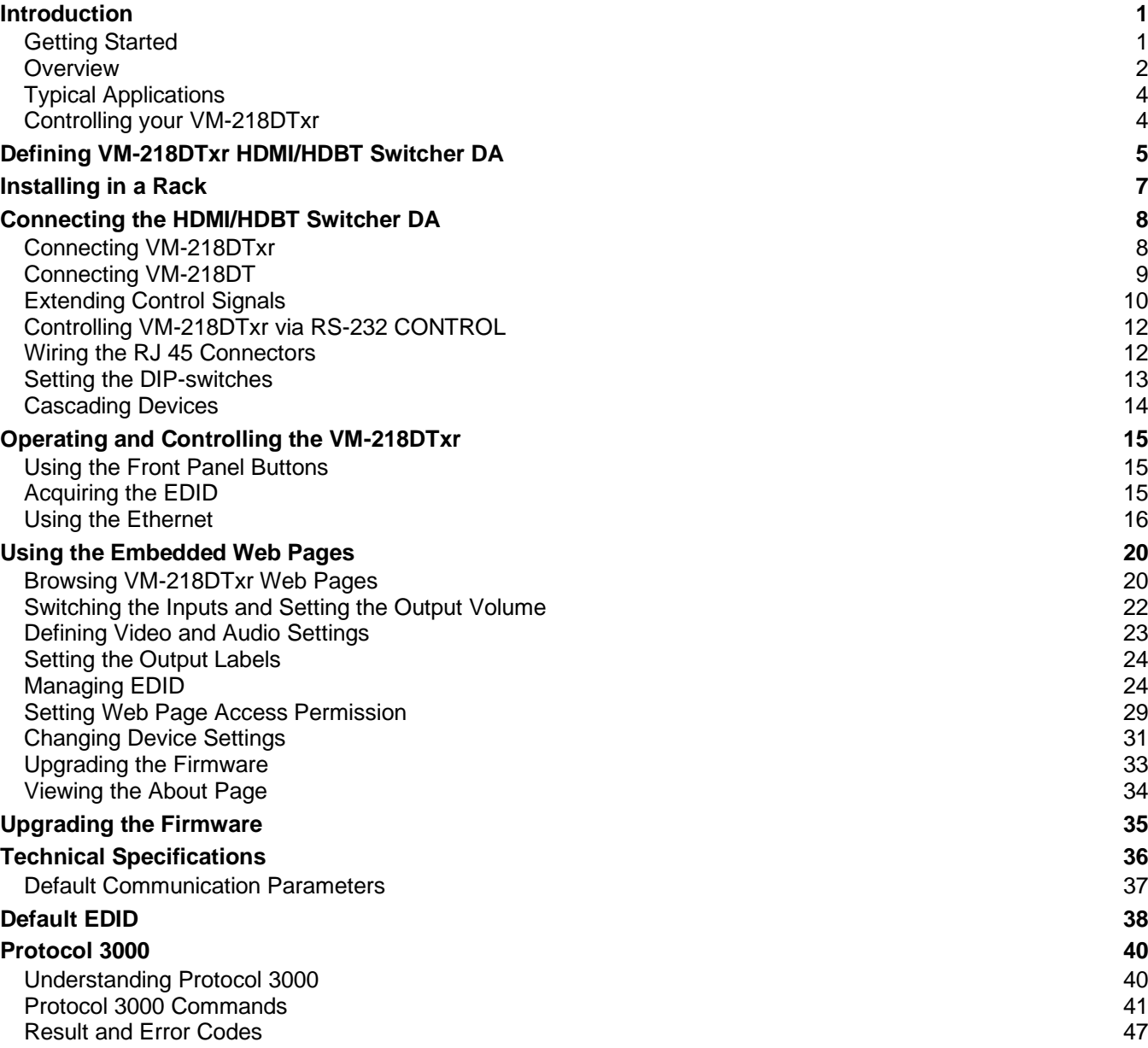

# <span id="page-2-0"></span>Introduction

Welcome to Kramer Electronics! Since 1981, Kramer Electronics has been providing a world of unique, creative, and affordable solutions to the vast range of problems that confront the video, audio, presentation, and broadcasting professional on a daily basis. In recent years, we have redesigned and upgraded most of our line, making the best even better!

# <span id="page-2-1"></span>Getting Started

We recommend that you:

- Unpack the equipment carefully and save the original box and packaging materials for possible future shipment.
- Review the contents of this user manual.

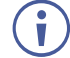

Go to [www.kramerav.com/downloads/VM-218DTxr](http://www.kramerav.com/downloads/VM-218DTxr) to check for up-to-date user manuals, application programs, and to check if firmware upgrades are available (where appropriate).

### Achieving the Best Performance

- Use only good quality connection cables (we recommend Kramer high-performance, high-resolution cables) to avoid interference, deterioration in signal quality due to poor matching, and elevated noise levels (often associated with low quality cables).
- Do not secure the cables in tight bundles or roll the slack into tight coils.
- Avoid interference from neighboring electrical appliances that may adversely influence signal quality.
- Position your Kramer **VM-218DTxr** / **VM-218DT** away from moisture, excessive sunlight and dust.

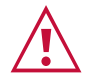

This equipment is to be used only inside a building. It may only be connected to other equipment that is installed inside a building.

### Safety Instructions

#### **Caution:**

- This equipment is to be used only inside a building. It may only be connected to other equipment that is installed inside a building.
- For products with relay terminals and GPI\O ports, please refer to the permitted rating for an external connection, located next to the terminal or in the User Manual.
- There are no operator serviceable parts inside the unit.

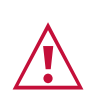

#### **Warning:**

- Use only the power cord that is supplied with the unit.
- Disconnect the power and unplug the unit from the wall before installing.
- Do not open the unit. High voltages can cause electrical shock! Servicing by qualified personnel only.
- To ensure continuous risk protection, replace fuses only according to the rating specified on the product label which located on the bottom of the unit.

### Recycling Kramer Products

The Waste Electrical and Electronic Equipment (WEEE) Directive 2002/96/EC aims to reduce the amount of WEEE sent for disposal to landfill or incineration by requiring it to be collected and recycled. To comply with the WEEE Directive, Kramer Electronics has made arrangements with the European Advanced Recycling Network (EARN) and will cover any costs of treatment, recycling and recovery of waste Kramer Electronics branded equipment on arrival at the EARN facility. For details of Kramer's recycling arrangements in your particular country go to our recycling pages at [www.kramerav.com/support/recycling.](http://www.kramerav.com/support/recycling)

## <span id="page-3-0"></span>**Overview**

The devices described in this user manual are generally referred to as **VM-218DTxr** or **HDMI/HDBT Switcher DA**. A device is named specifically only when a device-specific feature is described.

The differences between **VM-218DTxr** and **VM-218DT** are summarized in the following table:

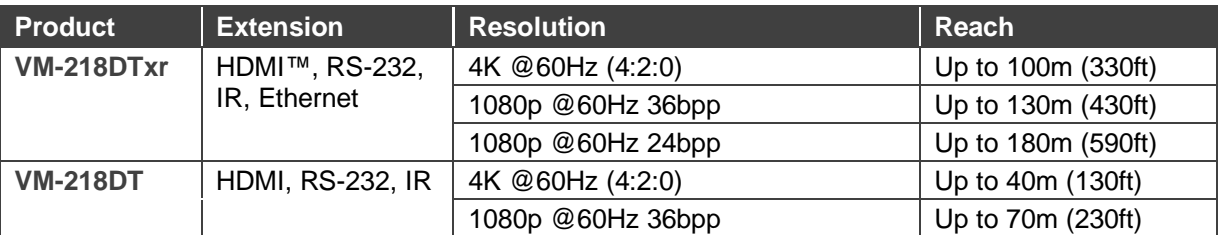

Congratulations on purchasing your Kramer **VM-218DTxr HDMI/HDBT Switcher DA**. **VM-218DTxr** is a high-quality, extended-reach 4K@60Hz (4:2:0) HDBaseT (HDBT) distributor that takes either an HDMI or an extended-reach HDBaseT input (selectable), equalizes and reclocks the signal and distributes it to eight identical extended-reach HDBaseT outputs, each with its own Ethernet, RS-232 and IR control signals. The unit also includes a loop HDMI output along with audio de-embedding (extraction) to analog stereo port. As an integrated extender distributor, **VM-218DTxr** re-extends and distributes native extended-reach HDBaseT signals with up to 4K video resolution.

 $\mathbf{f}$ 

**VM-218DT** distributes the selected input signal (HDMI or long-reach HDBaseT) to the eight long-reach HDBaseT outputs together with RS-232 and IR control signals.

**VM-218DTxr** provides exceptional quality, advanced and user-friendly operation, and flexible control.

### Exceptional Quality

- High Performance Extender Distributor High-quality professional 1:8 distribution of native extended-reach HDBaseT signals, for deploying mid-way between an AV source and multiple remote displays and gaining extra extended-reach extension. It is coupled with both sides, input and output, extension of a maximum 4K@60Hz (4:2:0) 24bpp video resolution signal to maximum 100m (330ft) extended-reach over CAT copper cable, and even further reach for lower HD video resolution. The extender distributor is standard and capable of being connected to any market-available HDBaseT compliant extending product.
- I-EDIDPro™ Kramer Intelligent EDID Processing™ An intelligent EDID handling, processing and pass-through algorithm that ensures Plug and Play operation for HDMI source and display systems.
- Audio De-embedding (Extraction) The transmitted digital audio signal is converted to an analog signal and de-embedded to stereo unbalanced analog audio output. This enables user-selectable de-embedding of input digital audio to play at local hi-quality speakers separate from a remote receiver-connected AV sink device, such as a TV display or audio speakers, to provide higher quality audio playback.

### Advanced and User-friendly Operation

- HDMI Signal Extension HDMI 2.0 and HDCP 1.4 compliant signal, supporting deep color, x.v.Color™, lip sync, 7.1 PCM, Dolby TrueHD, DTS-HD, 2K, 4K, and 3D. EDID signals are passed through from the source to the display.
- Bidirectional RS-232 Extension Serial interface data flows in both directions, on each extension line, enabling data transmission and control of devices.
- Bidirectional Infrared Extension IR interface data flows in both directions, on each extension line, enabling remote control of peripheral devices located at either end of the extended line.
- For **VM-218DTxr** only, Ethernet Extension Ethernet interface data flows in both directions on each extension line, enabling extension of up to 100Mbps Ethernet connectivity for LAN communication and control of devices.
- Cost-effective Maintenance Status LED indicators for HDMI and HDBT ports to facilitate easy local maintenance and troubleshooting.
- Remote IP device management via built-in web pages or RS-232 control connection.
- Simple System Management Remote system management support to enable quick and efficient remote system and device life-cycle management.
- Easy operation and control using front panel buttons, or remotely via the Embedded web pages.
- Local and remote firmware upgrade via mini-USB, control RS-232 or Ethernet connection and the K-Upload tool to ensure long field-proven deployment.

### Flexible Connectivity

- Selectable Inputs HDMI or HDBT inputs, selectable via front panel buttons, Web UI or remote system management.
- HDBT Outputs one HDMI output (loop) and Eight HDBT outputs.
- Field-upgradable Scalability Multiply your outputs by connecting an additional unit to the HDMI loop output even while the device is active and operating. The original highquality signal is duplicated at the same quality and simultaneously routed to the cascaded DA and to all the, transforming your 2x8 unit into a 2x16 switchable DA.
- Flexible control extension Bidirectional IR, RS-232 or Ethernet (for **VM-218DTxr**) for HDBT input and each of the HDBT outputs for control extension.
- Easy Installation Twisted-pair cables for HDBaseT signals wiring. Rack mountable enclosure for mounting in a 1U rack space with included rack ears and universal 100– 240V AC power connection.

# <span id="page-5-0"></span>Typical Applications

**VM-218DTxr** is ideal for the following typical applications:

- Presentation and multimedia applications.
- Signal distribution to multiple displays spread within large spaces.
- Digital signage.
- Rental and staging.

## <span id="page-5-1"></span>Controlling your VM-218DTxr

Control your **VM-218DTxr** directly via the front panel push buttons, or:

- By RS-232 serial commands transmitted by a touch screen system, PC, or other serial controller.
- Remotely, from the infrared remote-control transmitter.
- Via the Ethernet using built-in user-friendly web pages.
- Via Kramer Network management system.

# <span id="page-6-0"></span>Defining VM-218DTxr HDMI/HDBT Switcher DA

**VM-218DTxr** and **VM-218DT** appear identical.

#### This section defines **VM-218DTxr**.

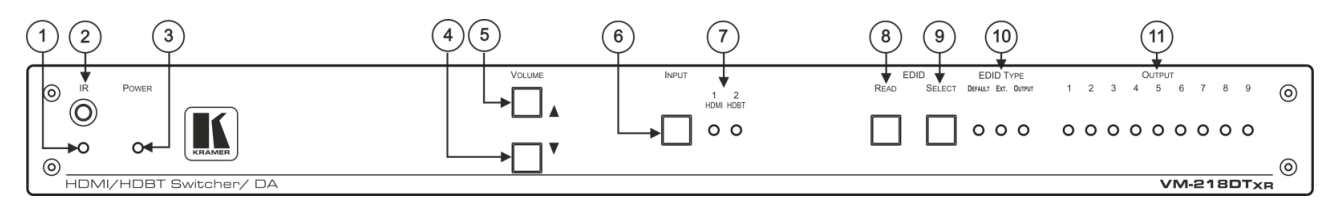

Figure 1: VM-218DTxr HDMI/HDBT Switcher DA Front Panel

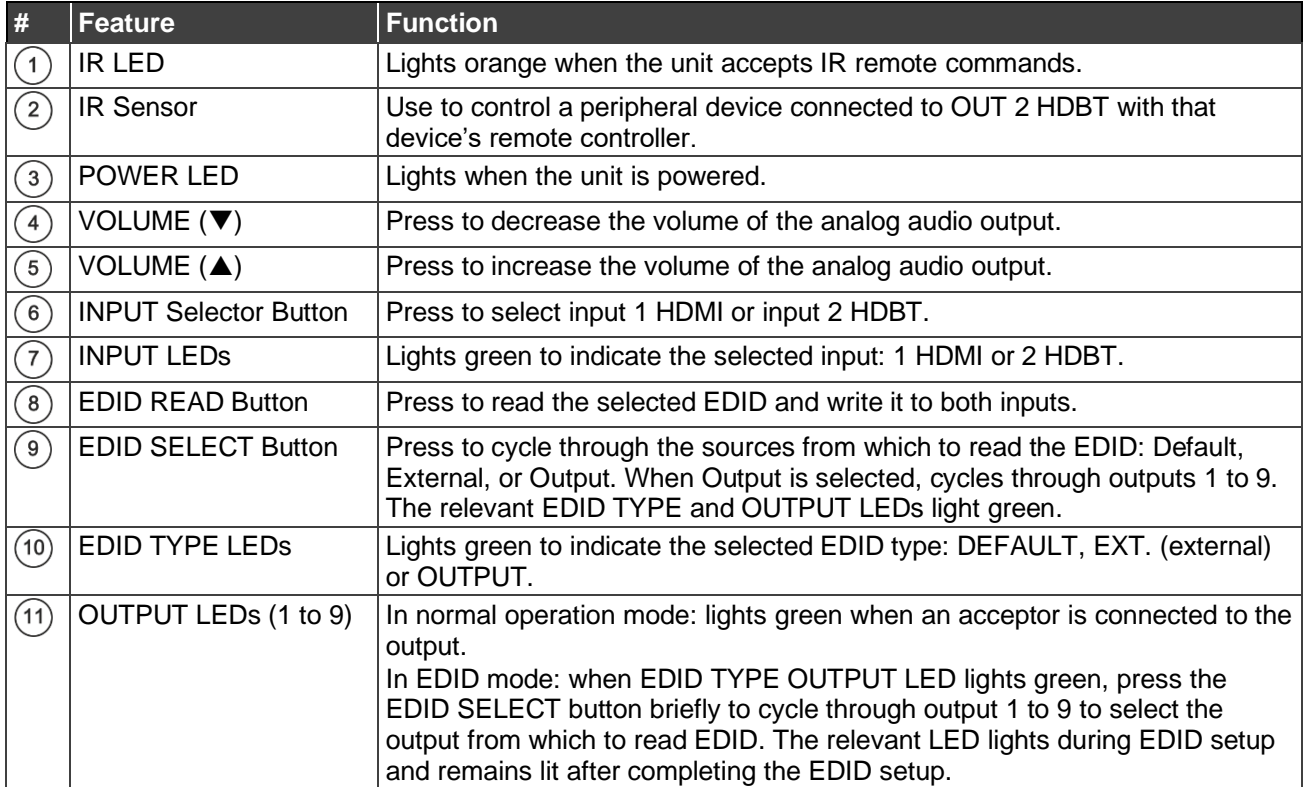

 $\ddot{\mathbf{r}}$ 

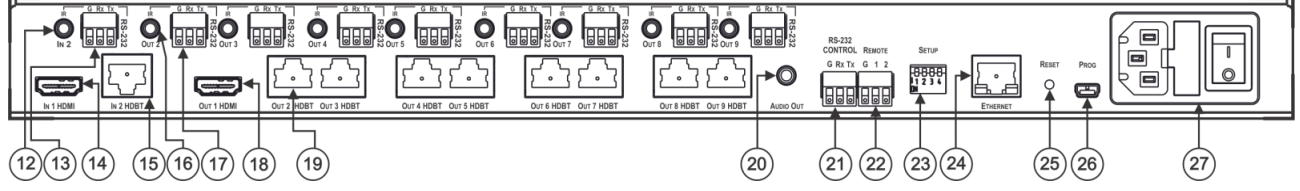

Figure 2: VM-218DTxr HDMI/HDBT Switcher DA Rear Panel

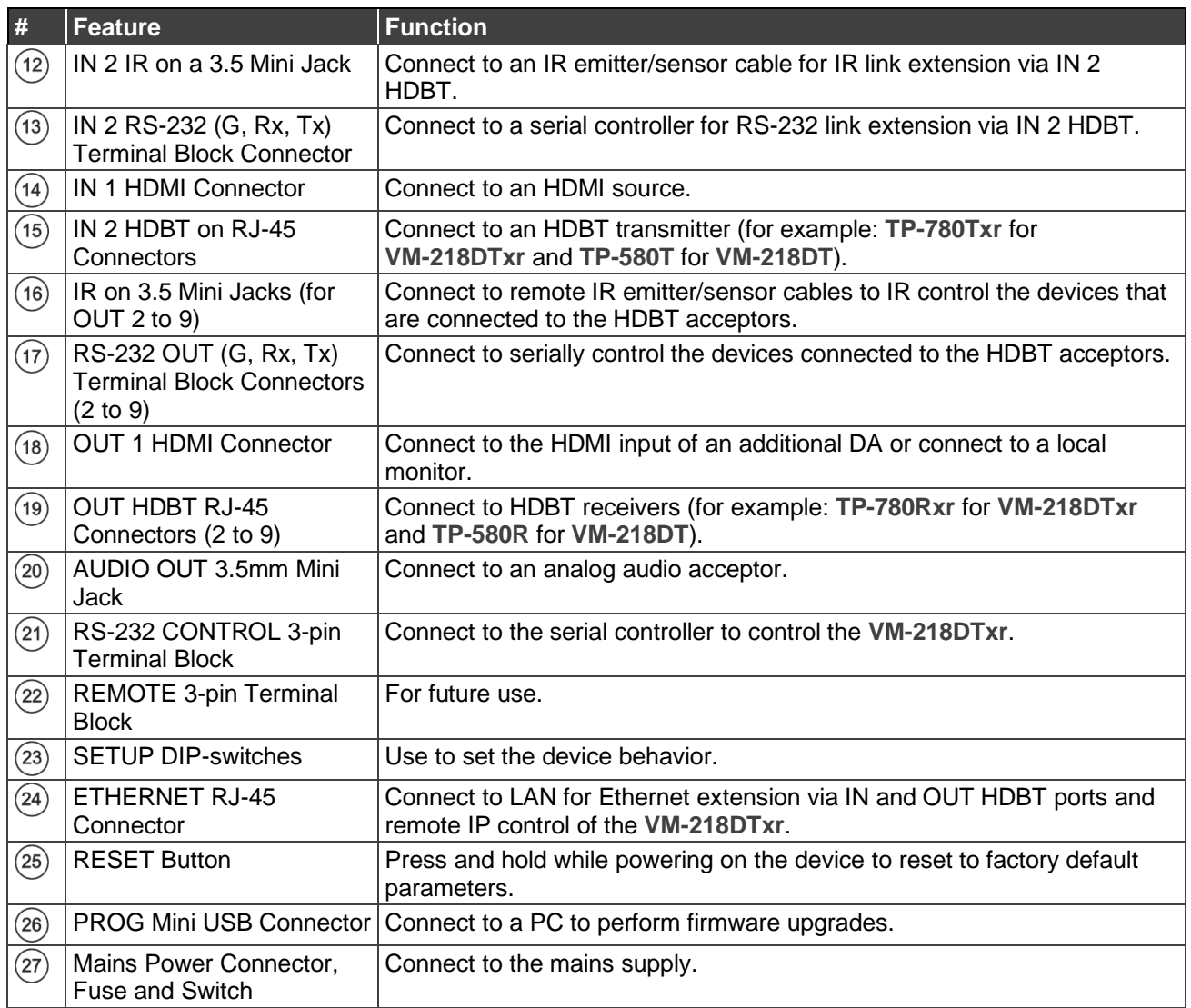

# <span id="page-8-0"></span>Installing in a Rack

This section provides instructions for rack mounting **VM-218DTxr**. Before installing in a rack, verify that the environment is within the recommended range:

- Operation temperature  $0^\circ$  to 40 $^\circ$ C (32 to 104 $^\circ$ F).
- Storage temperature  $-$  -40 $\degree$  to +70 $\degree$ C (-40 to +158 $\degree$ F).
- Humidity 10% to 90%, RHL non-condensing.

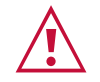

**When installing on a 19" rack, avoid hazards by taking care that:**

- It is located within recommended environmental conditions. Operating ambient temperature of a closed or multi-unit rack assembly may exceed ambient room temperature.
- Once rack mounted, there is enough air flow around **VM-218DTxr**.
- **VM-218DTxr** is placed upright in the correct horizontal position.
- You do not overload the circuit(s). When connecting **VM-218DTxr** to the supply circuit, overloading the circuits may have a detrimental effect on overcurrent protection and supply wiring. Refer to the appropriate nameplate ratings for information. For example, for fuse replacement, see the value printed on the product label.
- **VM-218DTxr** is earthed (grounded) and connected only to an electricity socket with grounding. Pay particular attention when electricity is supplied indirectly (for example, when the power cord is not plugged directly into the wall socket but to an extension cable or power strip). Use only the supplied power cord.

To rack mount the machine, attach both ear brackets (by removing the screws from each side of the machine and replacing those screws through the `ear brackets) or place the machine on a table.

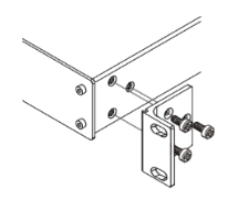

- Detachable rack ears can be removed for desktop use.
	- Always mount **VM-218DTxr** in the rack before connecting any cables or power.

# <span id="page-9-0"></span>Connecting the HDMI/HDBT Switcher DA

Although both the **VM-218DTxr** and **VM-218DT** appear identical, the **VM-218DTxr** also extends Ethernet signals, therefore the connecting procedures in this section are described separately for each device.

Always switch off the power to each device before connecting it to your **VM-218DTxr**. After connecting your **VM-218DTxr**, connect its power and then switch on the power to each device.

# <span id="page-9-1"></span>Connecting VM-218DTxr

 $\mathbf{f}$ 

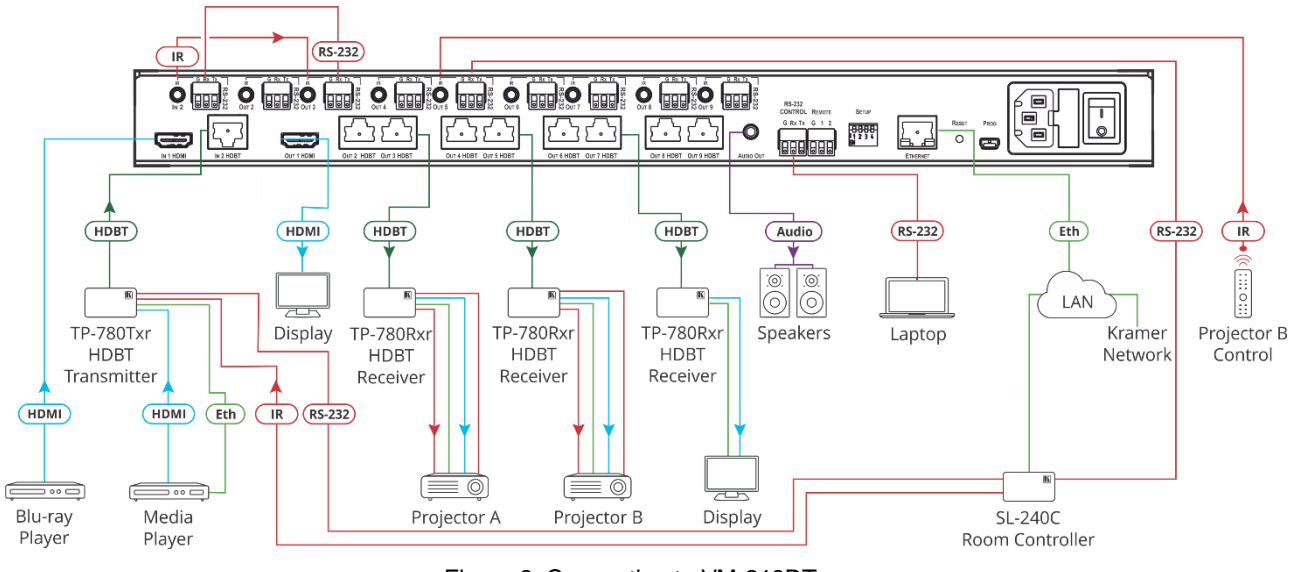

Figure 3: Connecting to VM-218DTxr

<span id="page-9-2"></span>**To connect the VM-218DTxr as illustrated in the example in** [Figure](#page-9-2) 3**:**

- 1. Connect an HDMI source (for example, a Blu-ray player) to the IN 1 HDMI connector  $(14)$ .
- 2. Connect an HDBT transmitter (for example, Kramer **TP-780Txr**) to the IN 2 HDBT RJ-45 connector  $(15)$ .
- 3. Connect the OUT 1 HDMI connector  $(18)$  to an HDMI acceptor (for example, a display).
- 4. Connect the 8 OUT HDBT RJ-45 connectors (19) (2 to 9) to up to 8 HDBT receivers (for example, Kramer **TP-780Rxr** receivers).
- 5. Connect the AUDIO OUT 3.5mm mini jack  $(20)$  to an analog audio acceptor (for example, Kramer **Tavor 6-O** speakers).
- 6. Connect the RS-232 terminal block connector  $(21)$  to a serial control device (for example, a laptop) to control **VM-218DTxr**.
- 7. Connect the Ethernet RJ-45 port <sup>(24)</sup> to the Ethernet LAN to control the **VM-218DTxr** and LAN-connected peripheral devices, either local LAN or through input HDBT extended

Ethernet, via IP control device (for example, a laptop) and/or an IP room controller (for example, Kramer **SL-240C**).

- 8. Connect the power adapter to the **VM-218DTxr** and to the mains electricity  $(27)$  (not shown in [Figure](#page-9-2) 3).
- 9. Connect signal extensions (see [Extending Control Signals](#page-11-0) on page [10\)](#page-11-0).
- The USB connector  $(26)$  and power cord are not shown in [Figure](#page-9-2) 3.

## <span id="page-10-0"></span>Connecting VM-218DT

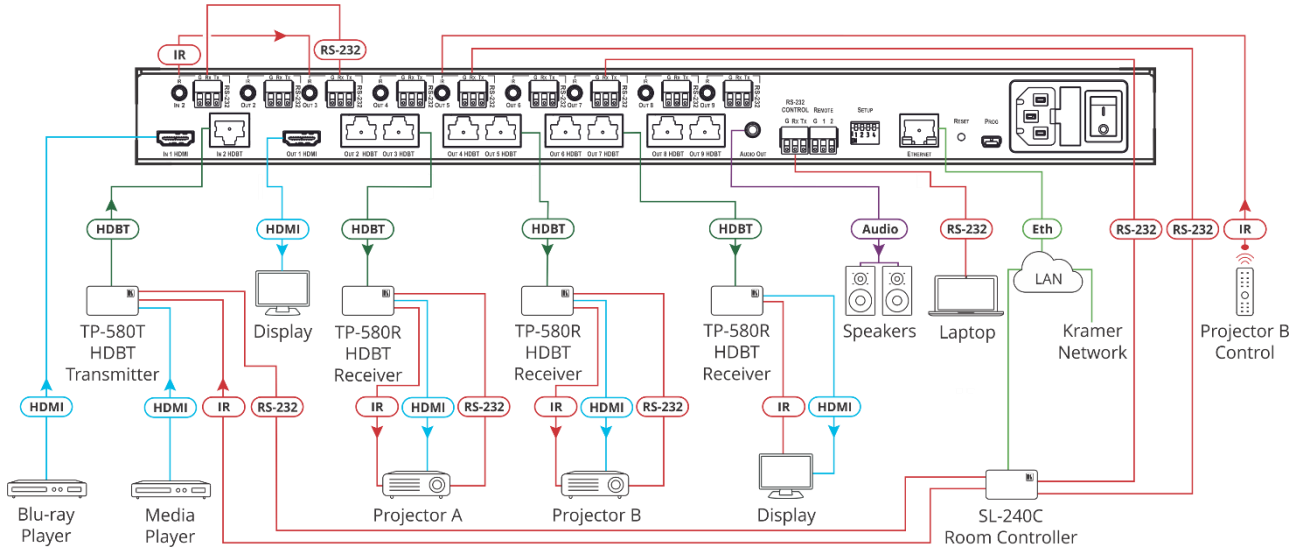

Figure 4: Connecting to VM-218DT

<span id="page-10-1"></span>**To connect the VM-218DT as illustrated in the example in** [Figure](#page-10-1) 4:

- 1. Connect an HDMI source (for example, a Blu-ray player) to the IN 1 HDMI connector  $(14)$ .
- 2. Connect an HDBT transmitter (for example, Kramer **TP-580T**) to the IN 2 HDBT RJ-45 connector  $(15)$ .
- 3. Connect the OUT 1 HDMI connector  $(18)$  to an HDMI acceptor (for example, a display).
- 4. Connect the 8 OUT HDBT RJ-45 connectors (19) (2 to 9) to up to 8 HDBT receivers (for example, Kramer **TP-580R** receivers).
- 5. Connect the AUDIO OUT 3.5mm mini jack  $(20)$  to an analog audio acceptor (for example, Kramer **Tavor 6-O** speakers).
- 6. Connect the RS-232 terminal block connector  $(21)$  to a serial control device (for example, a laptop) to control the **VM-218DT**.
- 7. Connect the Ethernet RJ-45 port <sup>(24)</sup> to the Ethernet LAN to control the **VM-218DT** and its peripheral devices and/or to a room controller (for example, Kramer **SL-240C**).
- 8. Connect the power adapter to the VM-218DT and to the mains electricity  $(27)$  (not shown in [Figure](#page-10-1) 4).
- 9. Connect signal extensions. See:
	- [IR Extension](#page-11-1) on page [10.](#page-11-1)
	- [RS-232 Extension](#page-12-0) on page [11.](#page-12-0)

The USB connector  $(26)$  and power cord are not shown in [Figure](#page-10-1) 4.

# <span id="page-11-0"></span>Extending Control Signals

**VM-218DTxr** can extend IR, RS-232 and Ethernet control signals to peripheral devices that are connected to the relevant ports on the transmitter and receivers that are connected to the **VM-218DTxr**.

**VM-218DT** can extend IR and RS-232 control signals in the same way.

The following procedures provide examples for extending signals.

 $\ddot{\mathbf{r}}$ 

You can extend only one type of signal (RS-232, IR or Ethernet-for **VM-218DTxr** only) to control a peripheral device.

[Figure](#page-9-2) 3 (for **VM-218DTxr**) and [Figure](#page-10-1) 4 (for **VM-218DT**) show several types of signal extensions for each HDBT device, for illustrating device capabilities only.

#### <span id="page-11-1"></span>IR Extension

Use the IR 3.5mm mini jacks for the HDBT input  $(12)$  and outputs  $(16)$  to extend IR control signals between any set of IR ports on the HDBT transmitter and receivers.

**To extend an IR signal, for example, from VM-218DTxr to Projector B:**

- 1. Connect an IR sensor cable to the OUT 5 IR 3.5mm mini jack.
- 2. Connect an IR emitter cable between the **TP-780Rxr** receiver (that is connected to OUT 5) and Projector B.
- 3. Point the Projector B IR remote-control transmitter to the IR sensor to control Projector B via the **TP-580Rxr** receiver that is connected to HDBT OUT 5.

In the same way you can control other peripheral devices connected to the HDBT-connected transmitter and/or receivers.

**To extend an IR signal, for example, from a remote room controller to Projector A:**

- 1. Connect an IR cable between a room controller (for example, Kramer **SL-240C**) and the IR port of the IN 2 HDBT-connected on the **TP-780Txr** transmitter.
- 2. Connect an IR cable between the IN 2 IR 3.5mm mini jack and the OUT 3 3.5mm mini jack.
- 3. Connect an IR emitter cable between the IR port of the **TP-780Rxr** receiver that is connected to OUT 3 and the IR port on Projector A.
- 4. Send an IR signal from the room controller to Projector A via the IN 2 **TP-780Txr** transmitter and the OUT 3 **TP-780Rxr** receiver.

In the same way you can pass IR signals to control other connected peripheral devices using the IR ports of the **VM-218DTxr**, HDBT transmitter and HDBT receivers.

#### <span id="page-12-0"></span>RS-232 Extension

Use the RS-232 3-pin terminal block connectors for the HDBT input  $(13)$  and outputs  $(17)$  to extend RS-232 control signals between any set of RS-232 ports on the HDBT transmitter and receivers.

**To extend an RS-232 signal, for example, from VM-218DTxr to Projector B:**

- 1. Connect OUT 5 RS-232 3-pin terminal block connector to a room controller (for example, the Kramer **SL-240C** room controller.
- 2. Connect the RS-232 port on the **TP-780Rxr** receiver (that is connected to HDBT OUT 5) to Projector B.
- 3. Send an RS-232 command from the room controller to Projector B.

In the same way you can control other peripheral devices that are connected to the transmitter and/or receivers.

**To extend an RS-232 signal, for example, from a remote room controller to Projector A:**

- 1. Connect an RS-232 cable between a room controller (for example, Kramer **SL-240C**) and the RS-232 port on the **TP-780Txr** transmitter that is connected to HDBT IN 2.
- 2. Connect an RS-232 cable between the IN 2 RS-232 3-pin terminal block connector and the OUT 3 RS-232 3-pin terminal block connector.
- 3. Connect an RS-232 cable between the **TP-780Rxr** (that is connected to OUT 3 HDBT) RS-232 port and Projector A.
- 4. Send an RS-232 command from the room controller to Projector A on the **TP-780Rxr** via the HDBT IN 1 port.

In the same way you can send RS-232 commands to control other peripheral devices connected to the transmitter/receivers.

In the same way you can send RS-232 signals and commands to control other peripheral devices connected between the RS-232 ports of the **VM-218DTxr**, HDBT transmitter and HDBT receivers.

### Ethernet Extension (VM-218DTxr only)

Use the ETHERNET RJ-45 port input  $(15)$  and outputs  $(19)$  to extend Ethernet signals via control devices and/or control software to and from the HDBT transmitter/receivers.

**To send a command from a room controller, for example, to the display:**

- 1. Connect the ETHERNET RJ-45 port to the Ethernet.
- 2. Connect the ETH port of a room controller (for example, the Kramer **SL-240C** room controller) to the Ethernet.

3. Send an RS-232 command from the room controller to the display on the **TP-780Rxr** via the HDBT OUT 7 port.

In the same way you can control other peripheral devices connected to the transmitter/receivers.

# <span id="page-13-0"></span>Controlling VM-218DTxr via RS-232 CONTROL

**VM-218DTxr** features an RS-232 CONTROL 3-pin terminal block connector allowing the RS-232 to control the **VM-218DTxr**. To do so, connect the **VM-218DTxr** to a controller (for example a PC) via the RS-232 CONTROL terminal block  $(13)$  on the rear panel as follows:

- Pin 2 to the TX pin on the **VM-218DTxr** RS-232 CONTROL terminal block.
- Pin 3 to the RX pin on the **VM-218DTxr** RS-232 CONTROL terminal block.
- Pin 5 to the G pin on the **VM-218DTxr** RS-232 CONTROL terminal block.

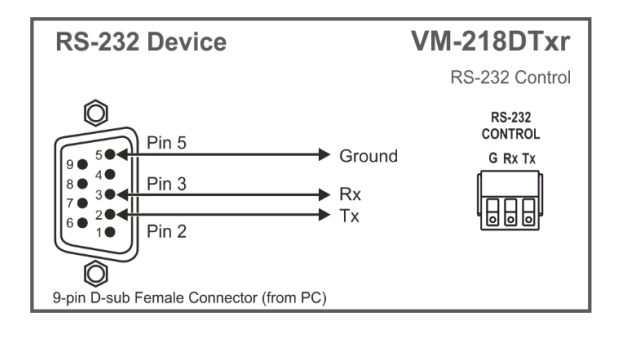

# <span id="page-13-1"></span>Wiring the RJ 45 Connectors

 $\mathbf{\hat{I}}$ 

This section defines the HDBT pinout, using a straight pin-to-pin cable with RJ 45 connectors.

For HDBT cables, it is recommended that the cable ground shielding be connected/soldered to the connector shield.

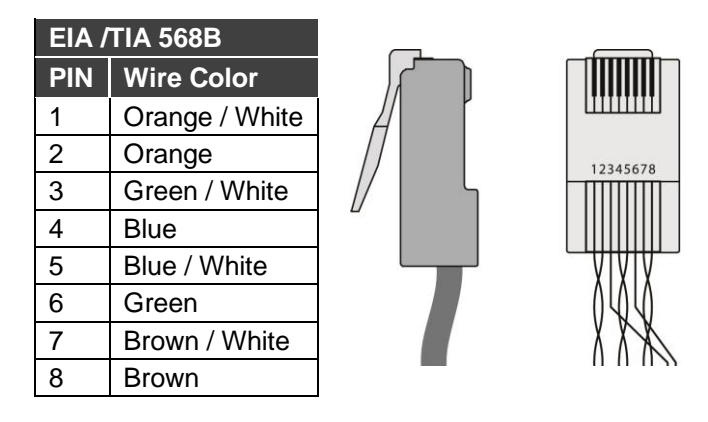

# <span id="page-14-0"></span>Setting the DIP-switches

Changes to the DIP-switches  $(23)$  only take effect following power-up. After changing a switch, reboot the device. All DIP-switches are set to Off (up) by default.

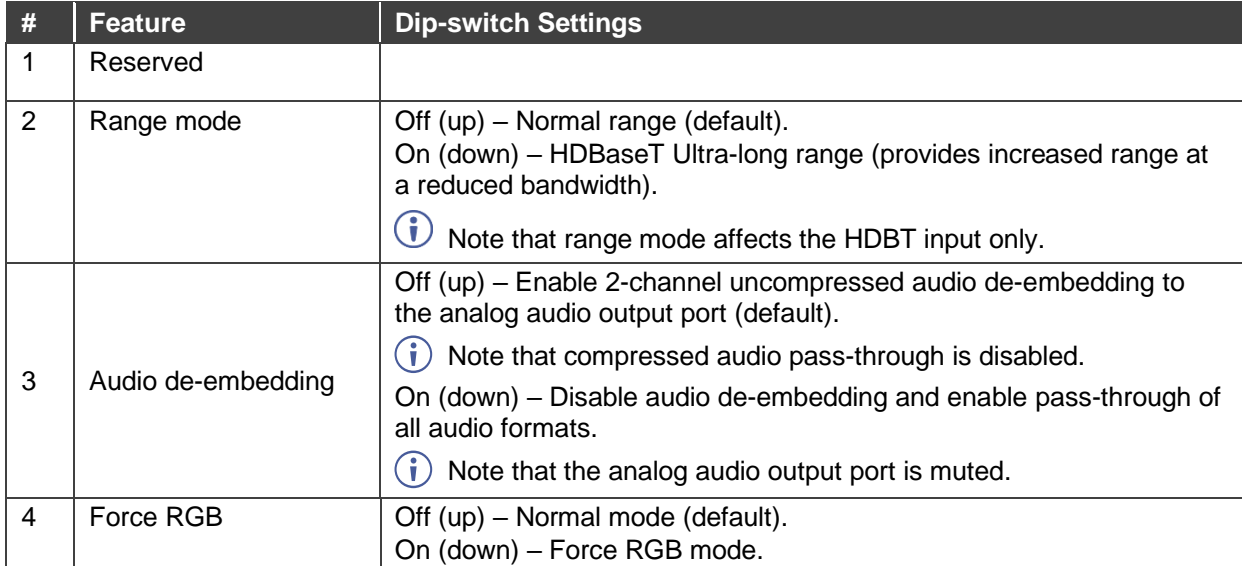

## <span id="page-15-0"></span>Cascading Devices

Use the OUT 1 HDMI connecter (18) on **VM-218DTxr** to connect a local monitor or to distribute the signal to an additional receiver, thus creating a 2x16 DA system as described in the following example.

**To cascade VM-218DTxr:**

 $\mathbf{f}$ 

- 1. Connect the inputs and outputs to the primary device as described in [Connecting](#page-9-0) the [HDMI/HDBT Switcher DA](#page-9-0) on page [8,](#page-9-0) except for the OUT 1 HDMI connector.
- 2. On the cascaded DA device, connect the receivers as required.

Connect the power to the receivers only after connecting them to the cascaded device.

- 3. Connect the OUT 1 HDMI connector on the primary device to the IN 1 HDMI connector  $14$ ) on the cascaded DA device.
- 4. After powering the cascaded device, make sure that the HDMI input is selected on the cascaded device.

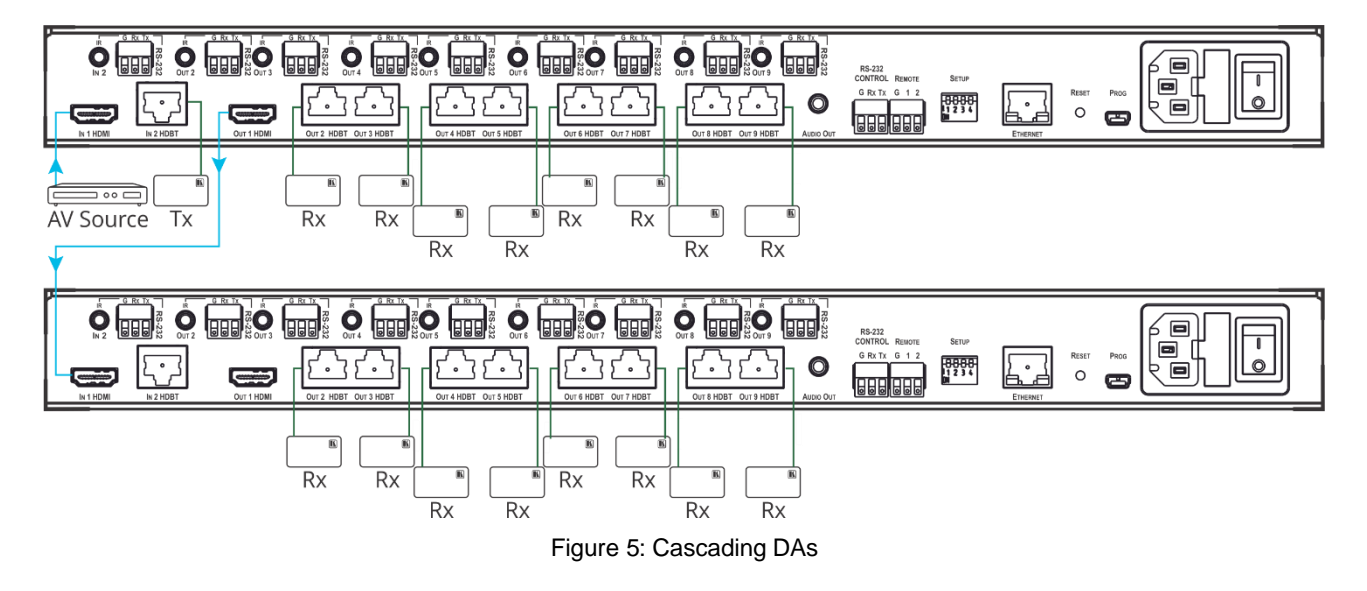

# <span id="page-16-0"></span>Operating and Controlling the VM-218DTxr

Control **VM-218DTxr** in the following ways:

- [Using the Front Panel Buttons](#page-16-1) on page [15.](#page-16-1)
- [Acquiring the EDID](#page-16-2) on page [15.](#page-16-2)
- [Using the](#page-17-0) Ethernet on page [16.](#page-17-0)

## <span id="page-16-1"></span>Using the Front Panel Buttons

Use the **VM-218DTxr** front panel buttons:

- Press **VOLUME**  $(4)$  and  $(5)$  to set the analog audio output volume.
- Press **INPUT**  $\left(6\right)$  to select the required input (indicated by HDMI and HDBT LEDs  $(7)$ ).
- Press **EDID SELECT**  $\left( \begin{matrix} 9 \end{matrix} \right)$  and **EDID READ**  $\left( \begin{matrix} 8 \end{matrix} \right)$  to acquire the EDID (see Acquiring the [EDID](#page-16-2) on page [15\)](#page-16-2).

# <span id="page-16-2"></span>Acquiring the EDID

Initially, each input on the **VM-218DTxr** has a factory default EDID loaded (see [Default EDID](#page-39-0) on page [38\)](#page-39-0). This lets you connect the power to **VM-218DTxr** while an active source is connected before having to connect one of the acceptors. **VM-218DTxr** reads the EDID, which is stored in the non-volatile memory and uses it for the active connected sources.

In the same way, the acquired EDID from a connected output or an external source is stored in the non-volatile memory.

You can acquire the EDID from any of the following sources:

- DEFAULT: The factory default EDID.
- OUTPUT: Active acceptors that are connected to OUT 1 HDMI or OUT (2 to 9) HDBT.
- EXTERNAL: A custom EDID (acquired via EDID Designer software, by connecting a PC to **VM-218DTxr**t via RS-232 or USB ports).

You can acquire the EDID using:

- The front panel buttons (see [Acquiring EDID via the Front Panel Buttons](#page-17-1) on page [16\)](#page-17-1)
- The embedded web pages (see [Managing EDID](#page-25-1) on page [24\)](#page-25-1)

• **EDID Designer** software.

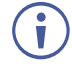

**VM-218DTxr** Supports EDID Designer (via the mini USB port) that can be loaded from our Web site: [Kramer EDID Designer.](http://www.kramerelectronics.com/products/model.asp?pid=2826&pname=edid%20designer)

To use the mini USB port, you need to download and the Kramer USB driver from our Web site at: [www.kramerav.com/support/product\\_downloads.asp](http://www.kramerav.com/support/product_downloads.asp) and install it.

### <span id="page-17-1"></span>Acquiring EDID via the Front Panel Buttons

The following procedure is usually done only once, when the device is being set up.

#### **To acquire the EDID:**

1. Press **EDID SELECT**  $\boxed{9}$  repeatedly until the required EDID source is selected, (either DEFAULT, EXT, or OUTPUT LED lights (10).

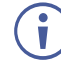

When selecting OUTPUT, keep pressing repeatedly to select the desired output. The relevant LED lights green.

2. Press **EDID READ**  $\boxed{8}$ .

**EDID READ** flashes once and the EDID is copied to the currently selected input.

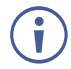

**EDID READ** flashing 3 times indicates that the EDID was not read. The device reverts to the last stored EDID type, as indicated by the relevant EDID TYPE LEDs.

If the EDID READ button is not pressed for five seconds, the procedure is terminated, the device does not store a new EDID and the OUTPUT 1 to 9 LEDs revert to normal operation.

#### Forcing the RGB Mode

Normally (the default state), when acquiring EDID, the device supports any color space that is defined in the acquired EDID parameters. In case of a color space problem, enabling Force RGB mode may improve the colors of the image on the display.

Force RGB mode is enabled via the DIP-switches on the rear panel (see [Setting the DIP](#page-14-0)[switches](#page-14-0) on page [13\)](#page-14-0).

## <span id="page-17-0"></span>Using the Ethernet

You can connect to the **VM-218DTxr** via Ethernet using either of the following methods:

- Locally, directly to the laptop using a crossover cable (see Connecting the Ethernet Port [Directly to a Laptop](#page-18-0) on page [17\)](#page-18-0).
- Remotely over IP LAN, via a network hub, switch, or router, using a straight-through cable (see [Connecting the Ethernet Port via](#page-20-0) IP LAN on page [19\)](#page-20-0).

**Note**: If you want to connect via a router and your IT system is based on IPv6, speak to your IT department for specific installation instructions.

## <span id="page-18-0"></span>Connecting the Ethernet Port Directly to a Laptop

You can connect the Ethernet port (24) of the VM-218DTxr directly to the Ethernet port on your PC using a crossover cable with RJ-45 connectors.

This type of connection is recommended for identifying the **VM-218DTxr**  $\blacksquare$  with the factory configured default IP address.

After connecting the **VM-218DTxr** to the Ethernet port, configure your PC as follows:

- 1. Click **Start** > **Control Panel** > **Network and Sharing Center**.
- 2. Click **Change Adapter Settings**.
- 3. Highlight the network adapter you want to use to connect to the device and click **Change settings of this connection**.

The Local Area Connection Properties window for the selected network adapter appears as shown in [Figure 6.](#page-18-1)

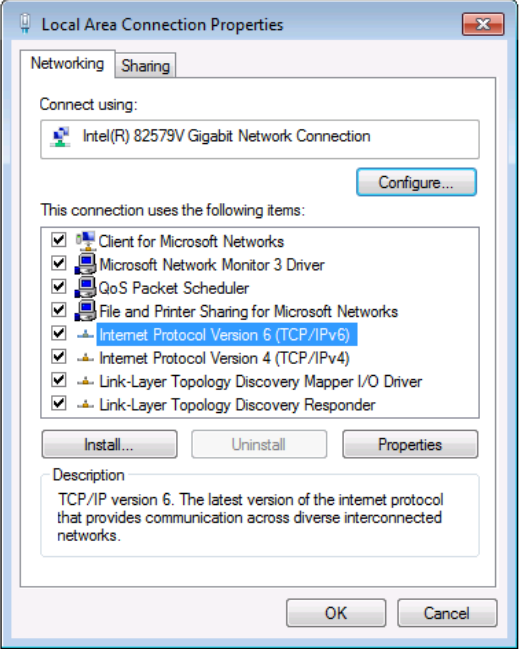

Figure 6: Local Area Connection Properties Window

- <span id="page-18-1"></span>4. Highlight either **Internet Protocol Version 6 (TCP/IPv6)** or **Internet Protocol Version 4 (TCP/IPv4)** depending on the requirements of your IT system.
- 5. Click **Properties**.

The Internet Protocol Properties window relevant to your IT system appears as shown in [Figure 7](#page-19-0) or [Figure 8.](#page-19-1)

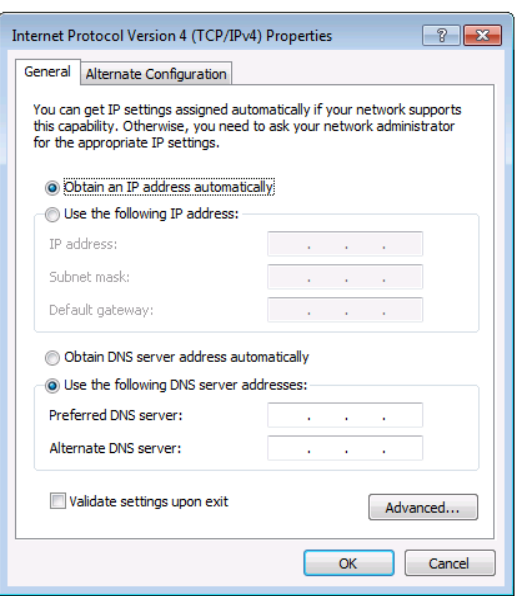

Figure 7: Internet Protocol Version 4 Properties Window

<span id="page-19-0"></span>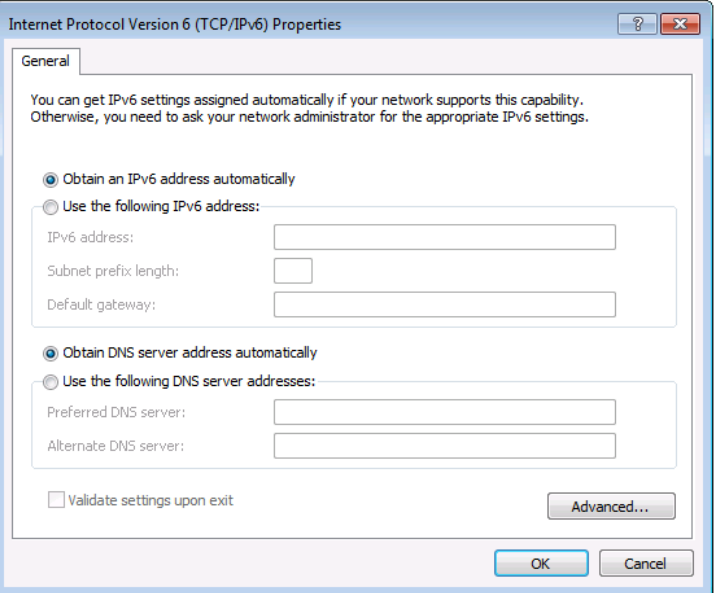

Figure 8: Internet Protocol Version 6 Properties Window

<span id="page-19-1"></span>6. Select **Use the following IP Address** for static IP addressing and fill in the details as shown in **Figure 9.** 

For TCP/IPv4 you can use any IP address in the range 192.168.1.1 to 192.168.1.255 (excluding 192.168.1.39) that is provided by your IT department.

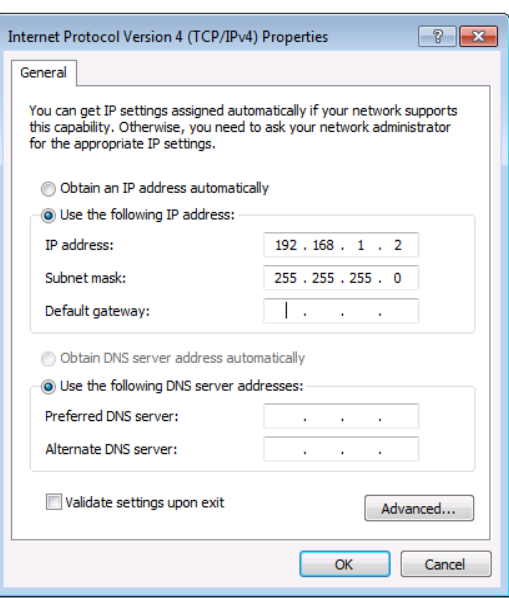

Figure 9: Internet Protocol Properties Window

- <span id="page-20-1"></span>7. Click **OK**.
- 8. Click **Close**.

### <span id="page-20-0"></span>Connecting the Ethernet Port via IP LAN

You can connect the Ethernet port of the **VM-218DTxr**, via IP LAN, to the Ethernet port on a network hub or using a straight-through cable with RJ-45 connectors.

### Configuring the Ethernet Port

You can set the Ethernet parameters via the embedded Web pages.

# <span id="page-21-0"></span>Using the Embedded Web Pages

The **VM-218DTxr** can be operated remotely using the embedded web pages. The web pages are accessed using a web browser and an Ethernet connection.

Before attempting to connect:

- Perform the procedures in [Using the](#page-17-0) Ethernet on page [16.](#page-17-0)
- Ensure that your browser is supported.

The following operating systems and Web browsers are supported:

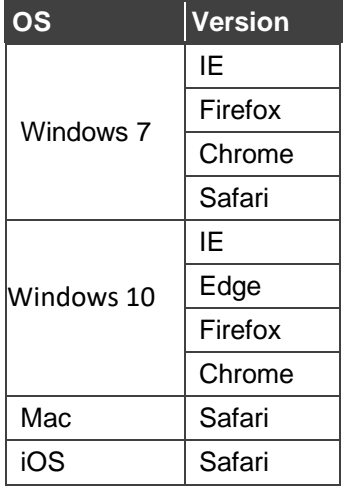

# <span id="page-21-1"></span>Browsing VM-218DTxr Web Pages

To browse the **VM-218DTxr** Web pages:

- 1. Open your Internet browser.
- 2. Type the IP number of the device in the Address bar of your browser. For example, the default IP number:

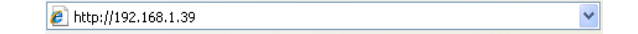

The Authentication window appears (if set, security is enabled):

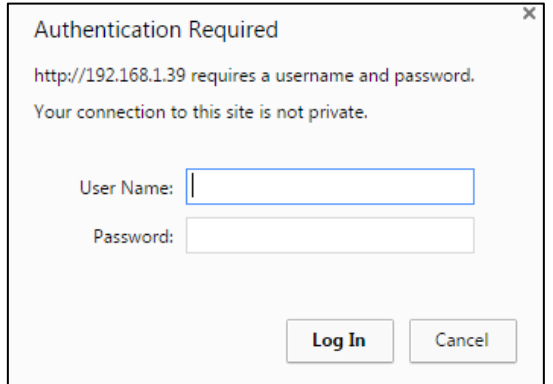

Figure 10: Using the Embedded Web Pages – The Authentication Window

3. Enter the **User Name** and **Password** (Admin, Admin) and click **OK**. The Switching Web page appears (see **Figure 11**).

The **VM-218DTxr** Web pages enable performing the following:

- Switching the Inputs [and Setting the Output Volume](#page-23-0) on page [22.](#page-23-0)
- [Defining Video and Audio Settings](#page-24-0) on page [23.](#page-24-0)
- [Setting the Output Labels](#page-25-0) on page [24.](#page-25-0)
- [Managing EDID](#page-25-1) on page [24.](#page-25-1)
- [Setting Web Page Access Permission](#page-30-0) on page [29.](#page-30-0)
- [Changing Device Settings](#page-32-0) on page [31.](#page-32-0)
- Upgrading [the Firmware](#page-34-0) on page [33.](#page-34-0)
- [Viewing the About Page](#page-35-0) on page [34.](#page-35-0)

# <span id="page-23-0"></span>Switching the Inputs and Setting the Output Volume

The Switching page enables performing the following functions:

- [Switching the Inputs](#page-23-2) on page [22.](#page-23-2)
- [Setting the Volume](#page-23-3) on page [22.](#page-23-3)

#### <span id="page-23-2"></span>Switching the Inputs

**To select an input to switch to the outputs:**

1. In the Navigation pane, click **Switching**. The Switching page appears.

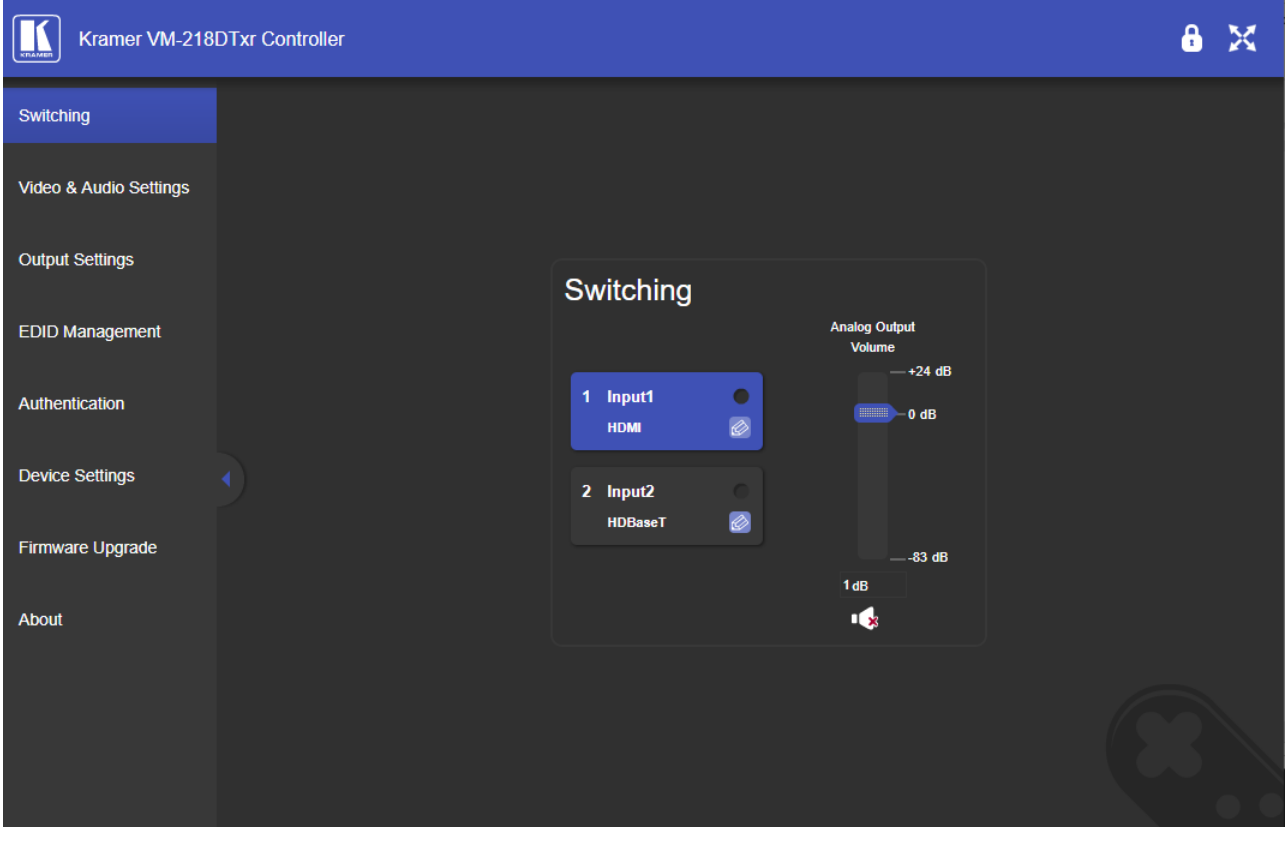

Figure 11: Switching Page with Navigation List on the Left

<span id="page-23-1"></span>2. Click an input to route it to the outputs.

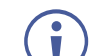

A green dot on the input button indicates that the input is connected and active.

3. Click  $\bigotimes$  to edit the input label name.

### <span id="page-23-3"></span>Setting the Volume

**To set the analog audio volume:**

- 1. In the Navigation pane, click **Switching**. The Switching page appears.
- 2. Use the slider to set the Analog Output Volume (0dB, by default).
- 3. If required, click  $\blacksquare$  to mute/unmute the output.

# <span id="page-24-0"></span>Defining Video and Audio Settings

The Video and Audio Settings page enables performing the following functions:

- [Setting the Power-Off Delay](#page-24-1) on page [23.](#page-24-1)
- [Supporting HDCP Mode](#page-24-2) on page [23.](#page-24-2)
- Viewing [Audio De-Embedding](#page-25-2) Status on page [24.](#page-25-2)

#### <span id="page-24-1"></span>Setting the Power-Off Delay

When a signal is lost, you can set the output 5V power off delay time.

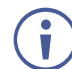

When 5V on the output is powered down, it indicates to the display connected to it that no video signal is present.

**To set the power-off delay time:**

1. In the Navigation pane, click **Video & Audio Settings**. The Video & Audio Settings page appears.

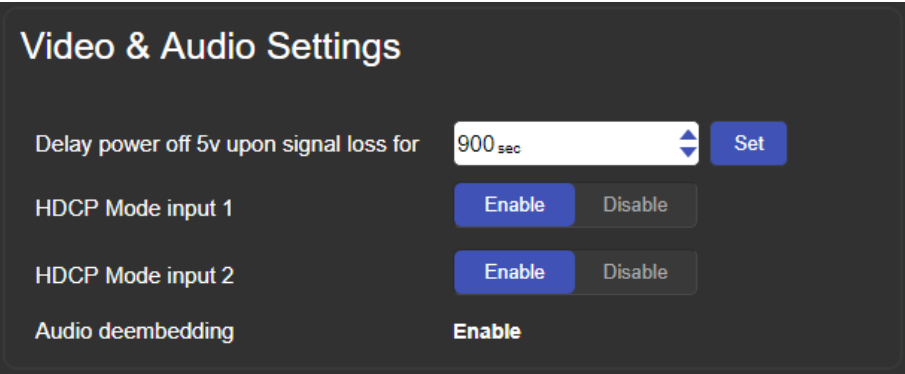

Figure 12: Video & Audio Settings Page

- 2. Set the delay time (900sec, by default).
- 3. Click **Set**.

The delay time is set.

### <span id="page-24-2"></span>Supporting HDCP Mode

**To Enable/disable HDCP for each input:**

- 1. In the Navigation pane, click **Video & Audio Settings**. The Video & Audio Settings page appears.
- 2. Click **Enable** (default)/**Disable** per input.

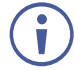

Setting HDCP support to disabled on the HDMI input allows the source to transmit a non-HDCP signal if required (for example, when working with a Mac computer).

HDCP mode is set per input.

### <span id="page-25-2"></span>Viewing Audio De-Embedding Status

In the Navigation pane, click **Video and Audio Settings** to view the audio de-embedding status as set by DIP-switch 3 (see [Setting the DIP-switches](#page-14-0) on page [13\)](#page-14-0).

# <span id="page-25-0"></span>Setting the Output Labels

Use the Output Settings page to label the different outputs. This can be very helpful (for example, for supporting the system) since HDBT outputs 2 to 9 that are connected to receivers can be identified easily on location.

**To change an output label name:**

1. In the Navigation pane, click **Output Settings**. The Output Settings page appears.

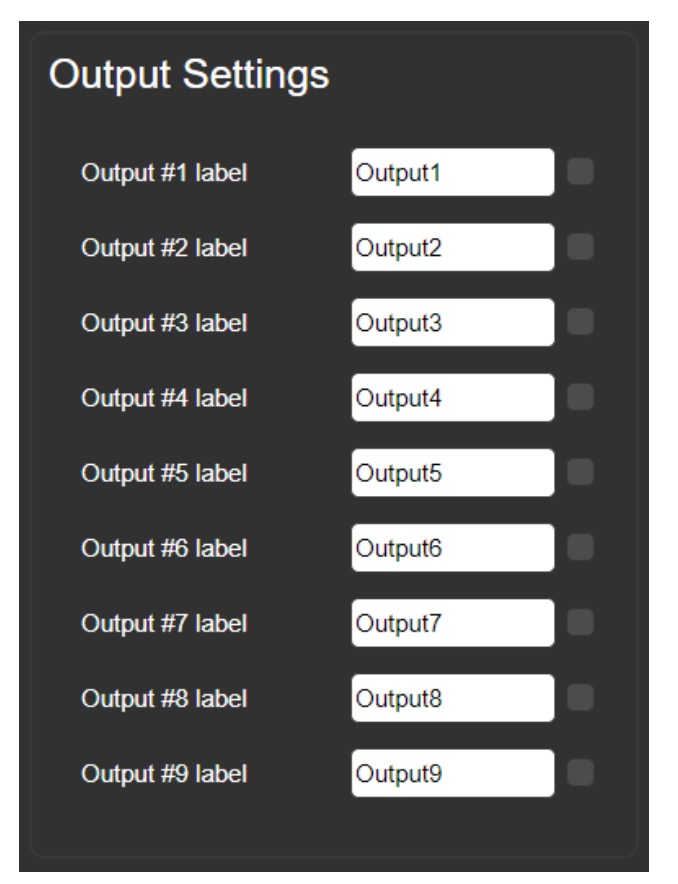

Figure 13: Output Settings Page

2. Type the new output label and click  $\Box$ .

# <span id="page-25-1"></span>Managing EDID

Use the EDID page to read the EDID from:

- Any of the inputs.
- Any of the outputs.
- The default EDID.

You can also load an external custom EDID file from your PC onto the **VM-218DTxr**.

The selected EDID can be copied to the selected input/s.

 $(i)$ 

View the currently selected EDID source Bytemap by clicking **Bytemap** on the right side.

**To copy an EDID from an input (or output) to an input:**

1. In the Navigation pane, click **EDID Management**. The EDID Management page appears.

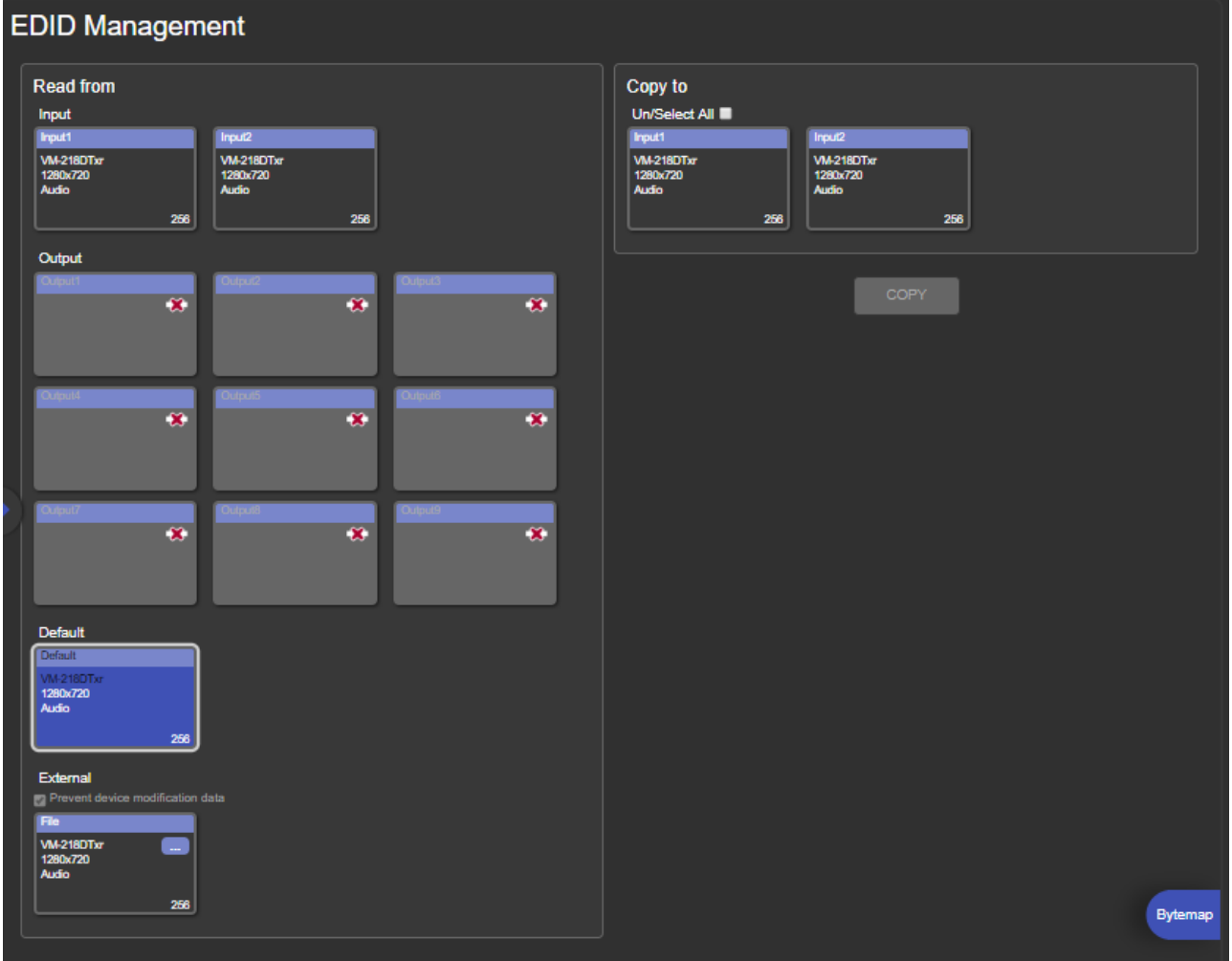

Figure 14: EDID Management Page

2. Select the EDID source (for example, one of the inputs).

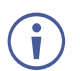

If you are reading EDID from an output, make sure that that output is connected to an acceptor.

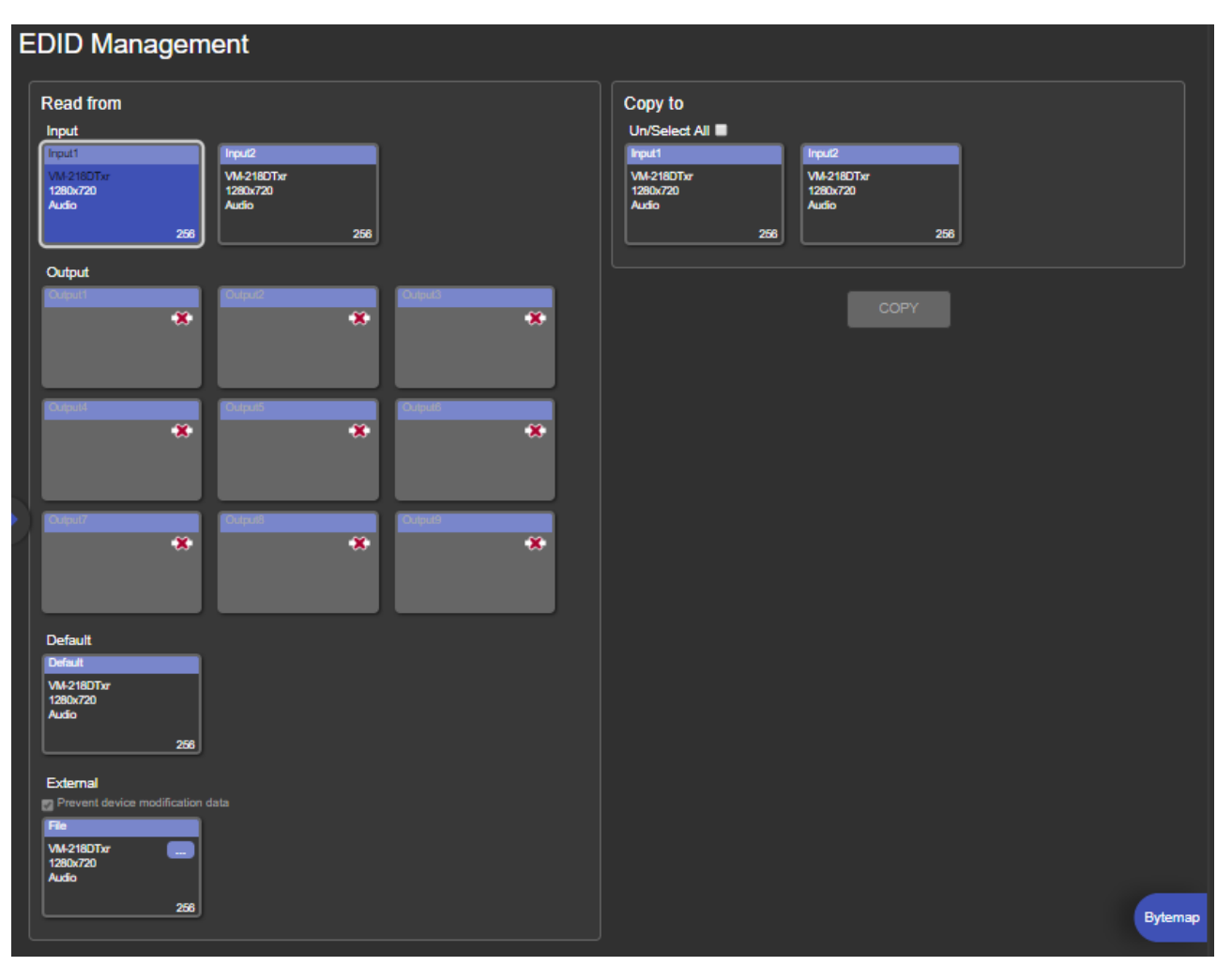

Figure 15: EDID Management Page – Select an EDID Input (Read From)

3. Select the input/s (or all the inputs) to which the EDID is copied.

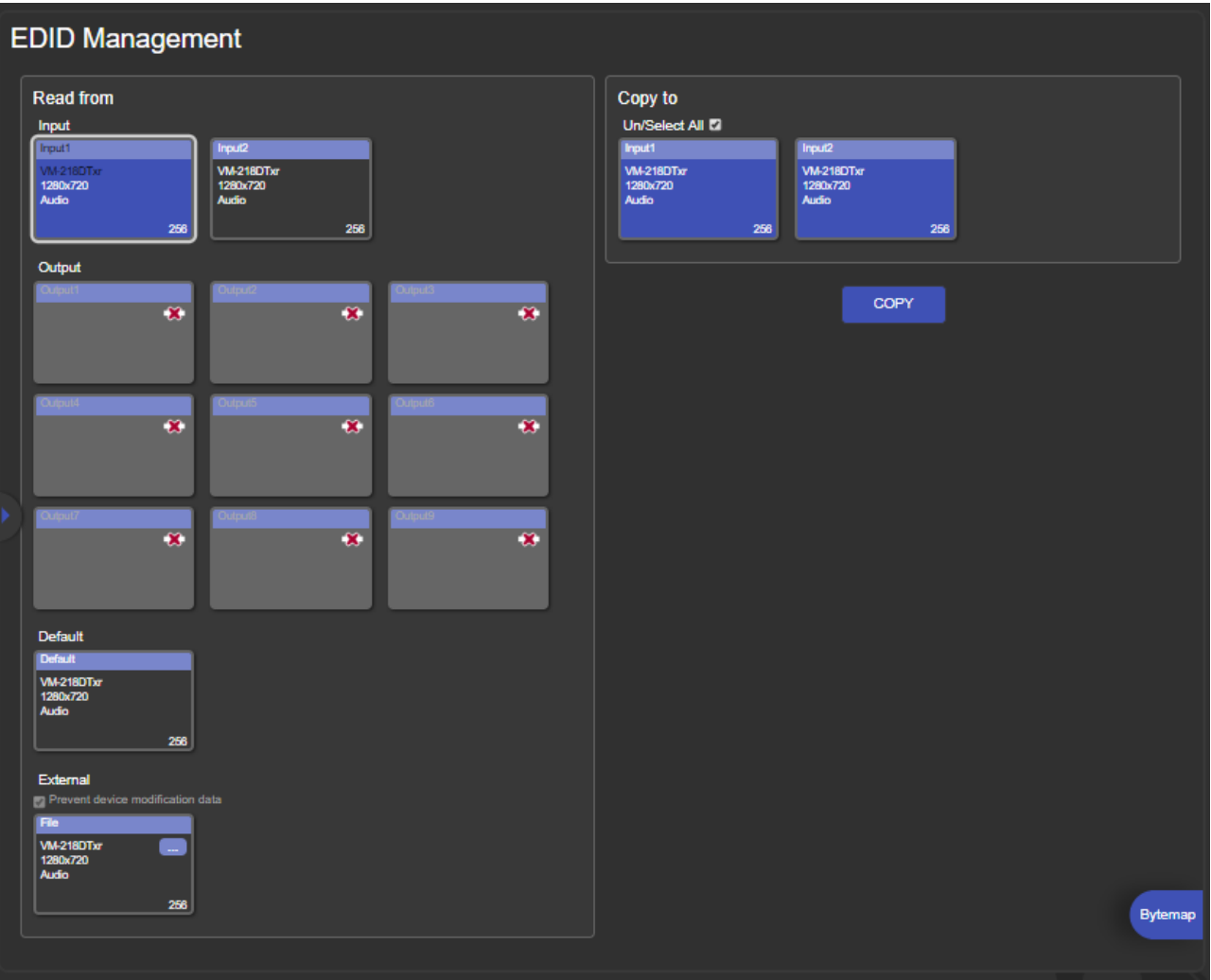

Figure 16: EDID Management Page – Select the Inputs (Copy To)

4. Click **COPY**.

The Input 2 EDID is copied to the selected inputs.

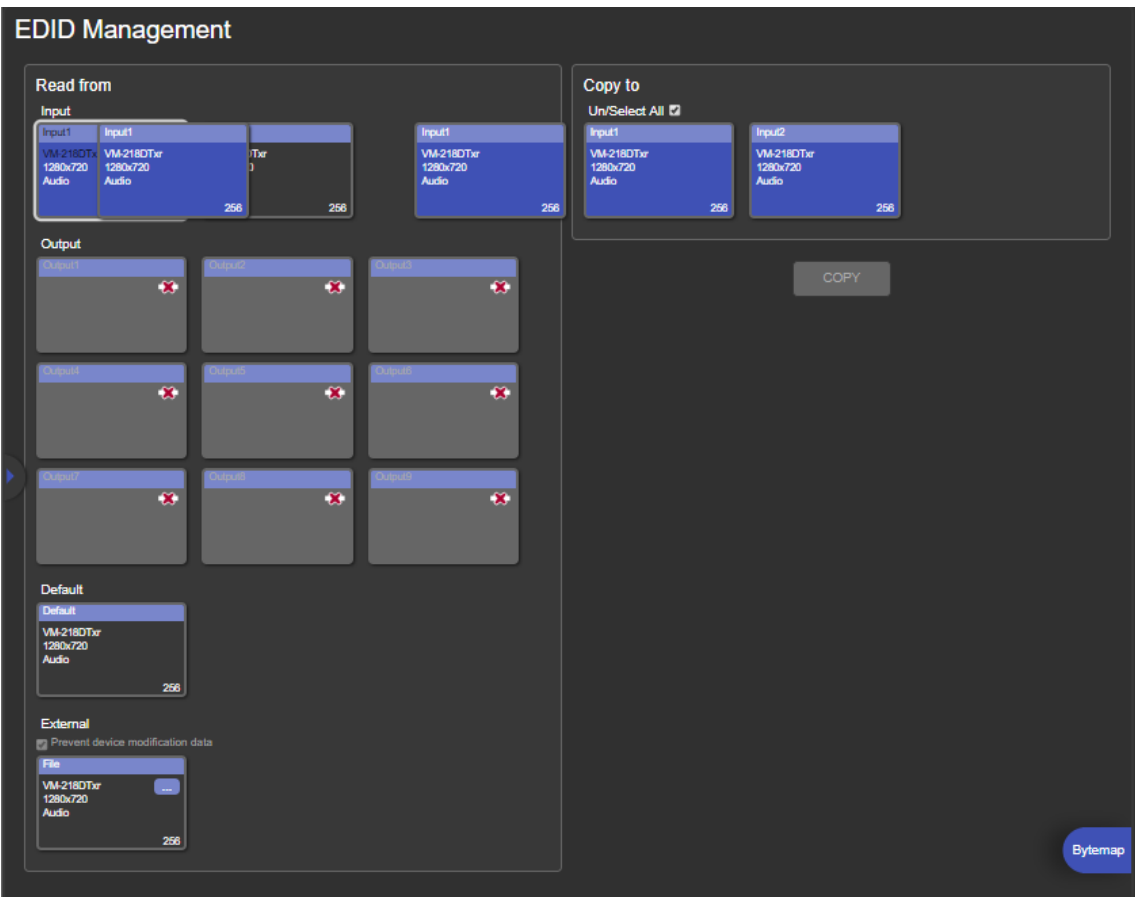

Figure 17: EDID Management Page – EDID Copied

Once the EDID is copied, a success message appears:

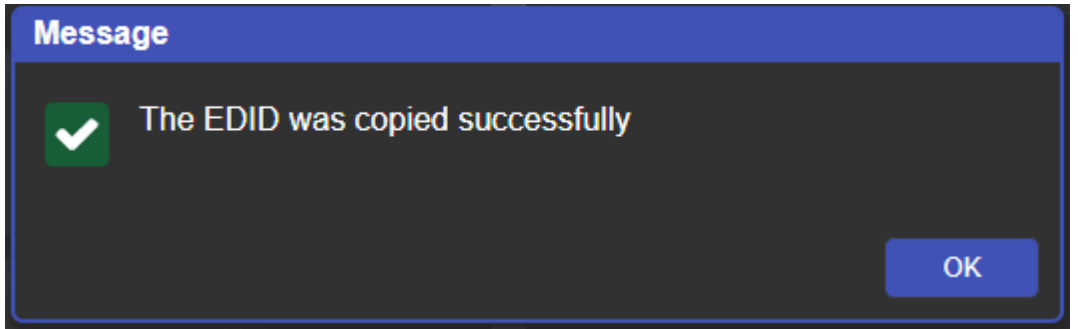

Figure 18: EDID Management Page – EDID Copied Successfully

5. Click **OK**.

**To read the EDID from the default EDID:**

- 1. In the Navigation pane, click **EDID Management**. The EDID Management page appears.
- 2. Click **Default**.
- 3. Select the input/s (or all the inputs) to which the default EDID is copied.
- 4. Click **Copy** and follow the instructions on-screen.

**To load an external EDID file:**

- 1. In the Navigation pane, click **EDID Management**. The EDID Management page appears.
- 2. In the **File** area, click **…** to browse for the EDID file location.
- 3. Open the EDID file.
- 4. Select the input/s (or all the inputs) to which the EDID is copied.
- 5. Click **Copy** and follow the instructions on-screen.

## <span id="page-30-0"></span>Setting Web Page Access Permission

To define access permission to the web pages in the Navigation pane, click **Authentication**. The Authentication page appears.

By default, the Web pages are secured (username and password are both **Admin**).

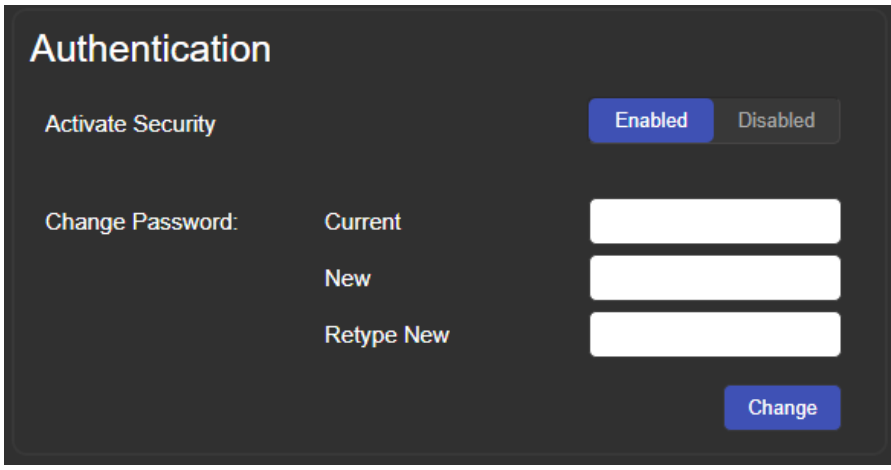

Figure 19: Authentication Page

**To change the password:**

- 1. In the Navigation pane, click **Authentication**. The Authentication page appears.
- 2. Type current password and then type the new password twice.
- 3. Click **Change** to store the new password. The following message appears:

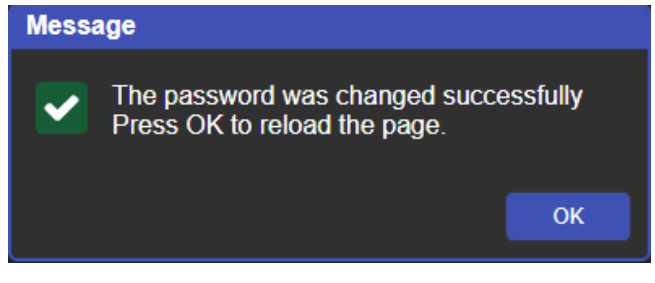

Figure 20: Authentication – Reloading Web Page

**To disable security:**

- 1. In the Navigation pane, click **Authentication**. The Authentication page appears.
- 2. Click **Disabled**.
- 3. The Confirm window appears.

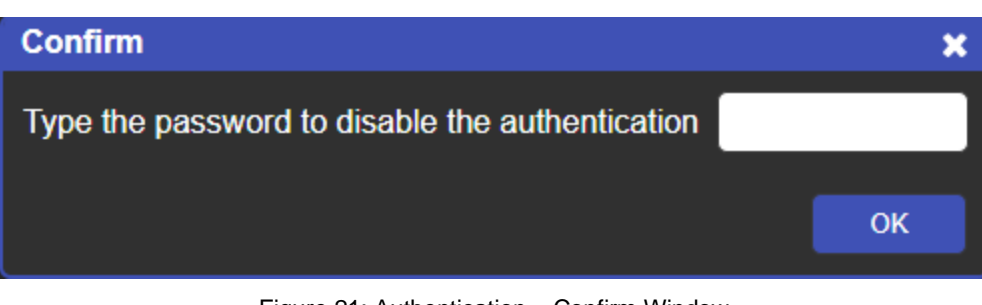

Figure 21: Authentication – Confirm Window

- 4. Type the password to disable the authentication.
- 5. Click **OK**.

Authentication is disabled:

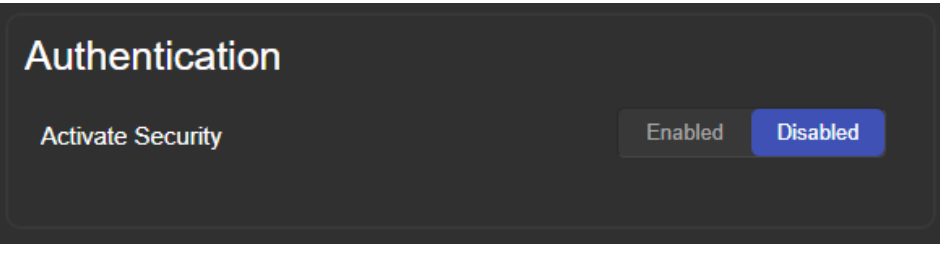

Figure 22: Authentication – Authentication Disabled

#### **To enable security:**

- 1. In the Navigation pane, click **Authentication**. The Authentication page appears.
- 2. Click **Enabled**.

The following message appears:

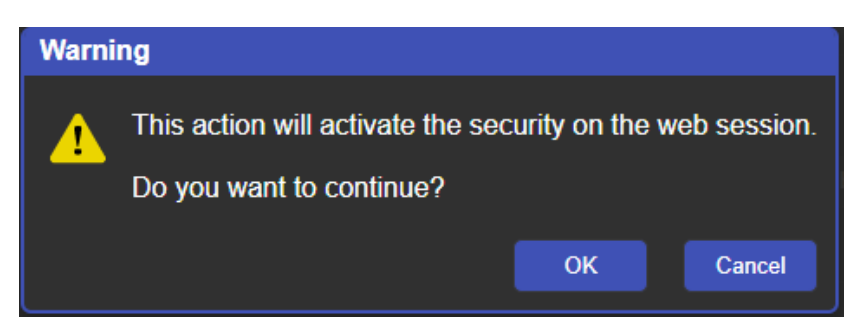

Figure 23: [Figure Caption]

3. Click **OK**.

The page reloads, and authentication is required.

# <span id="page-32-0"></span>Changing Device Settings

Use the Device Settings page to change the device name (click **Set**) and perform the following operations:

- [Changing the Ethernet Settings](#page-32-1) on page [31.](#page-32-1)
- [Loading/Saving a Configuration](#page-33-0) on page [32.](#page-33-0)
- [Factory Reset](#page-34-1) on page [33.](#page-34-1)

### <span id="page-32-1"></span>Changing the Ethernet Settings

**To change the Ethernet settings:**

1. In the Navigation pane, click **Device Settings**. The Device Settings page appears:

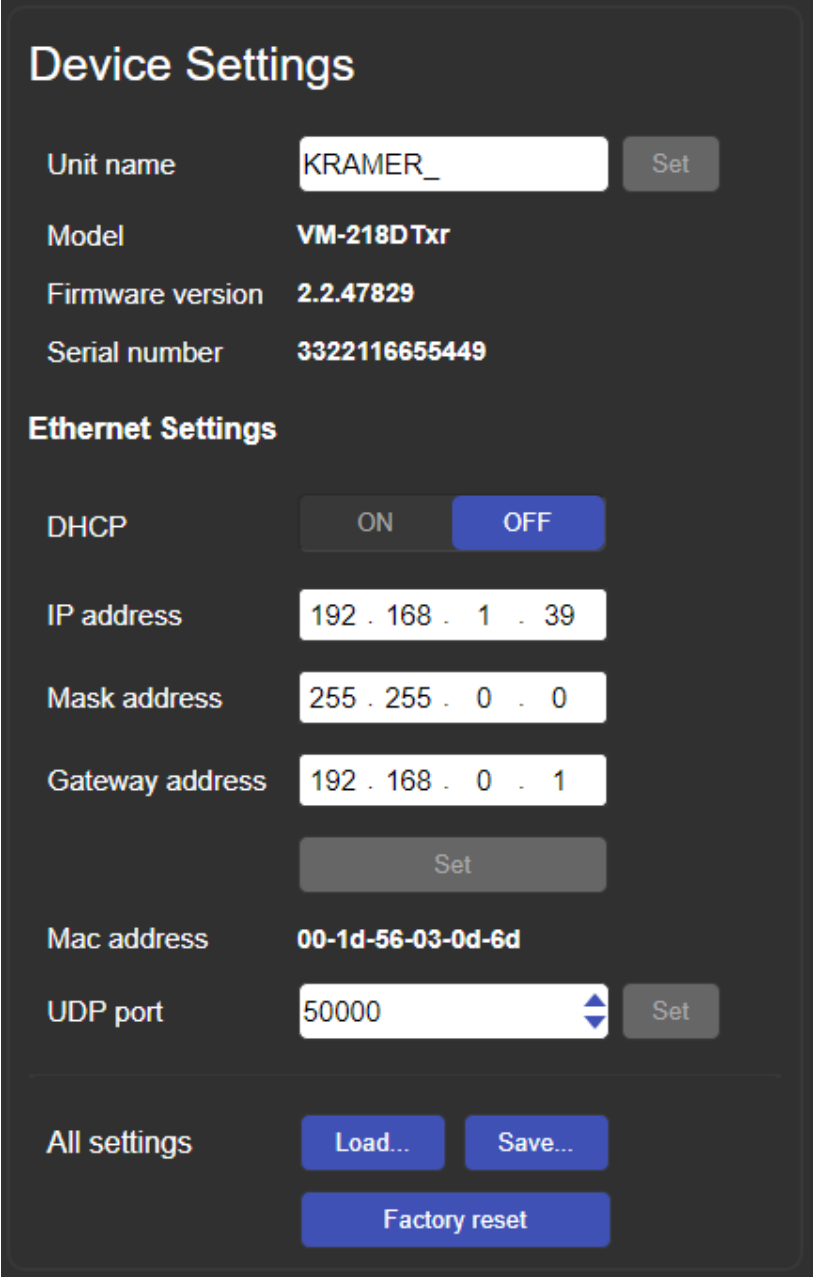

Figure 24: The Device Settings Page

- 2. Set DHCP **ON** or **OFF** (default).
- 3. If DHCP is **OFF**, change any of the parameters (IP Address, Netmask and/or Gateway).
- 4. Click **Set**.

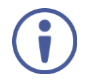

- After changing the IP Address, or DHCP to ON, reload the Web page with the new IP address.
- After changing the Subnet mask, turn the **VM-218DTxr** power off and then on again.

#### <span id="page-33-0"></span>Loading/Saving a Configuration

**To Save a configuration file to your PC:**

- 1. In the Navigation pane, click **Device Setting**. Device Settings page appears.
- 2. Click **Save**.

The configuration is saved, and the following message appears:

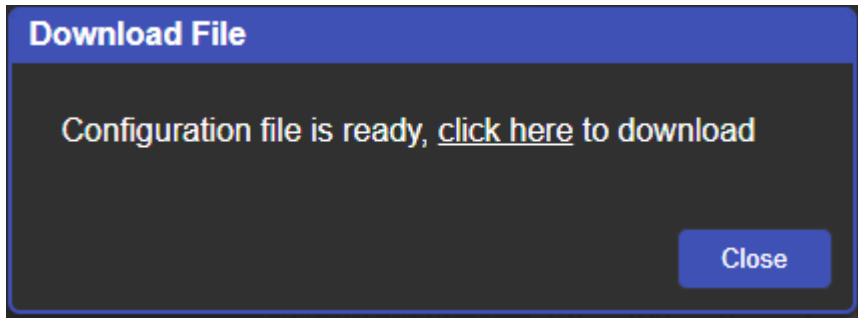

Figure 25: Device Settings - Saving the Configuration

3. Click **click here** to save and download the configuration to your PC.

**To Load a configuration from your PC:**

- 1. In the Navigation pane, click **Device Setting**. Device Settings page appears.
- 2. Click **Load** and browse for the configuration file.
- 3. Select the configuration file and click **Open**. The configuration file is uploaded, and the following message appears:

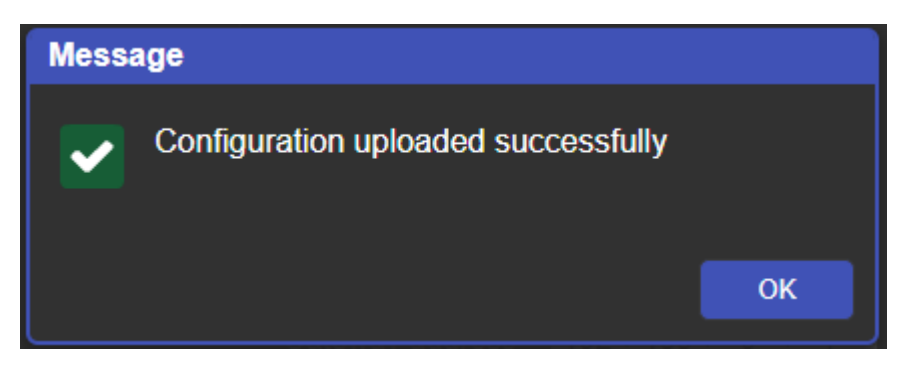

Figure 26: Device Settings – Configuration Uploaded

4. Click OK.

#### <span id="page-34-1"></span>Factory Reset

**To reset the device to its factory default parameters:**

- 1. In the Navigation pane, click **Device Settings**. The Device Settings page appears.
- 2. Click **Factory reset** the following message appears:

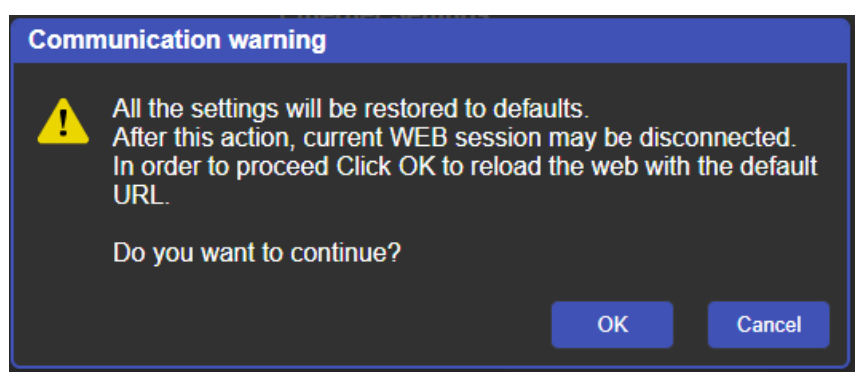

Figure 27: Device Settings Page – Factory Reset Message

3. Click **OK** and wait for the web page to reload following factory reset.

See [Default Communication Parameters](#page-38-0) on page [37](#page-38-0) to view other factory reset procedures.

## <span id="page-34-0"></span>Upgrading the Firmware

**To perform firmware upgrade:**

1. In the Navigation pane, click **Firmware Upgrade**. The Firmware Upgrade page appears.

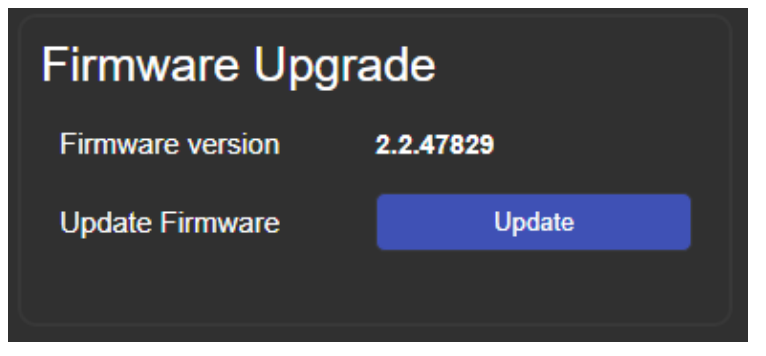

Figure 28: Firmware Upgrade Page – Selecting the New Firmware File

2. Click **Update** and select the new firmware file from the new firmware folder.

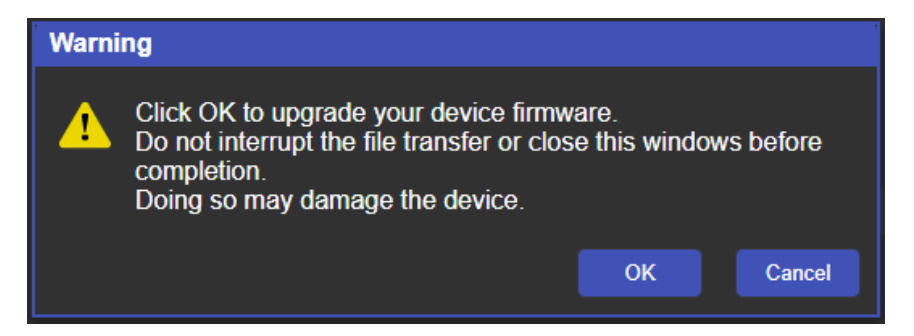

Figure 29: Firmware Upgrade Page – Update Warning Message

3. Click **OK**. Wait for the new firmware update completion:

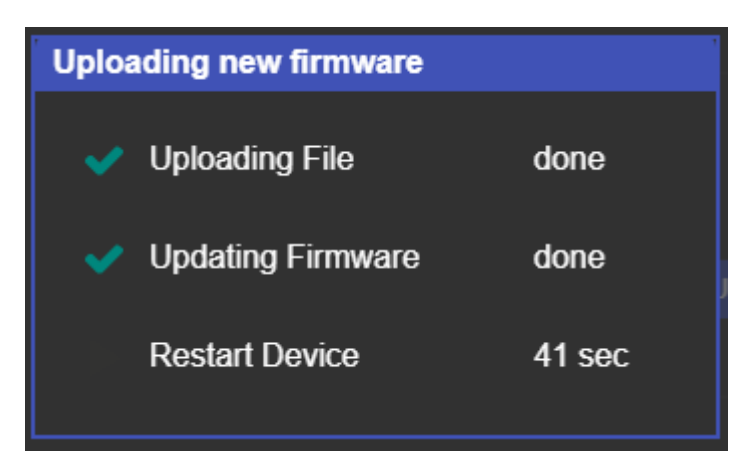

Figure 30Firmware Upgrade Page – Uploading New Firmware

- 4. Once complete, the web page reloads.
- 5. Make sure that the new version appears in the Firmware Upgrade page.

## <span id="page-35-0"></span>Viewing the About Page

In the Navigation pane, click **About** to view the **VM-218DTxr** Web page version and Kramer Electronics Ltd details.

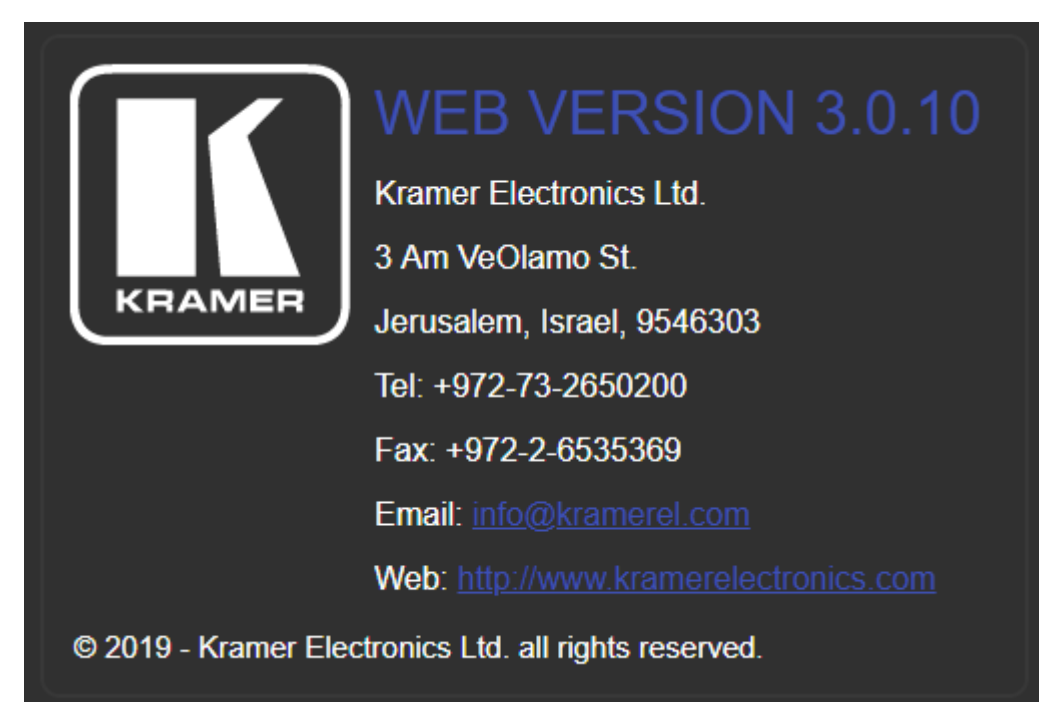

Figure 31: About Page

# <span id="page-36-0"></span>Upgrading the Firmware

Upgrade the firmware in any of the following ways:

- Remotely, via the Embedded web pages (see Upgrading [the Firmware](#page-34-0) on page [33\)](#page-34-0).
- Remotely, via Kramer Network (see [www.kramerav.com/manual/Kramer Network\)](http://www.kramerav.com/manual/Kramer%20Network).
- Locally, via Kramer **K-UPLOAD** software connecting the device to your PC by PROG micro USB port  $(1)$ , or via the RS-232 (when DIP-switch 6 set to Off (up position) allowing RS-232 to control/program the device).

The latest version of **K-UPLOAD** and installation instructions can be downloaded from our website at: [www.kramerav.com/support/product\\_downloads.asp.](http://www.kramerav.com/support/product_downloads.asp)

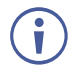

Note that in order to use the micro USB port, you need to install the Kramer USB driver, available at: [www.kramerav.com/support/product\\_downloads.asp.](http://www.kramerav.com/support/product_downloads.asp)

# <span id="page-37-0"></span>Technical Specifications

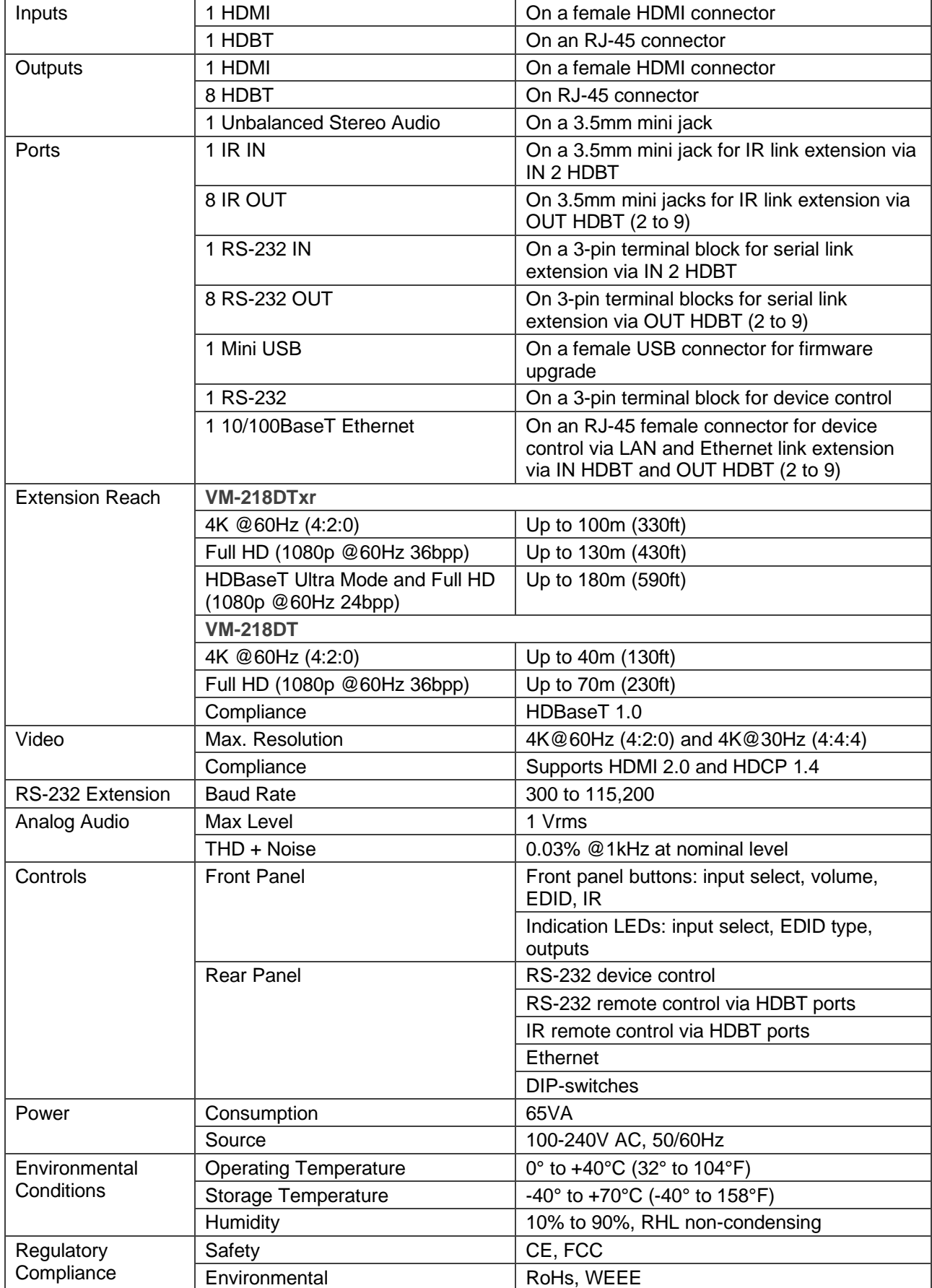

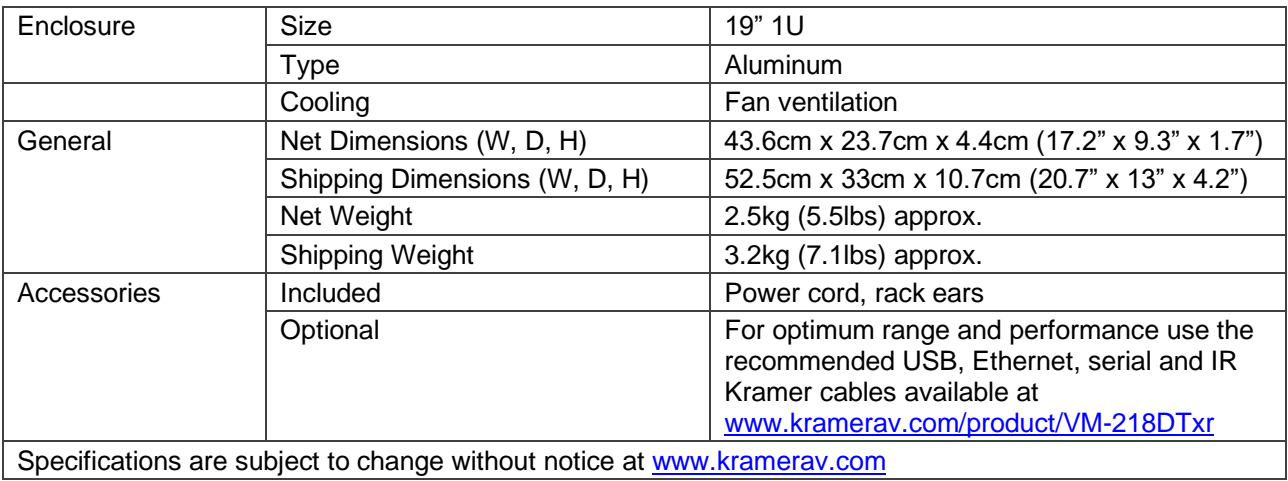

<span id="page-38-0"></span>Specifications are subject to change without notice at [www.kramerav.com](http://www.kramerav.com/)

# Default Communication Parameters

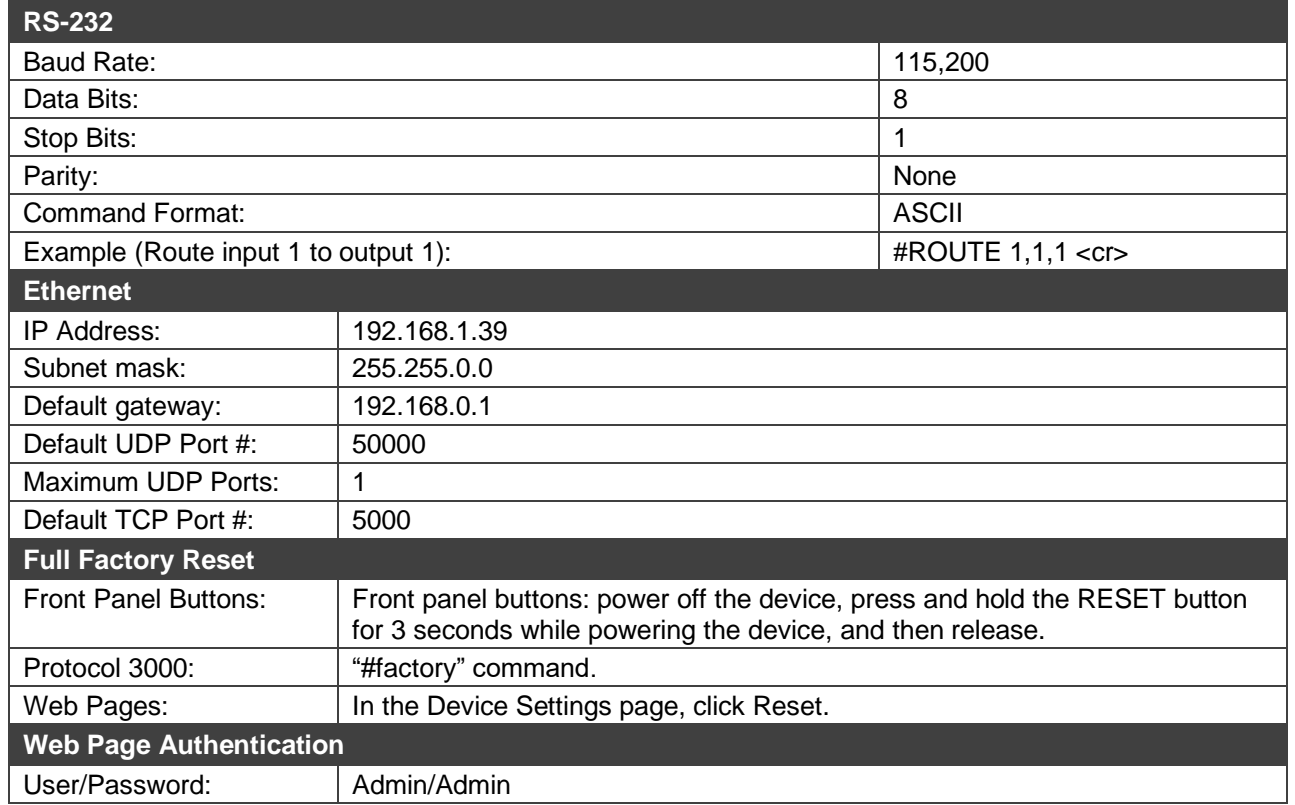

# <span id="page-39-0"></span>Default EDID

Each input on the **VM-218DTxr** is loaded with a factory default EDID.

Monitor<br>Model name.  $M$  VM-218DTxr Manufacturer............. KMR Plug and Play ID......... KMR1200 Serial number............ 295-883450100 Manufacture date......... 2014, ISO week 255 Filter driver............. None ------------------------- EDID revision............ 1.4 Input signal type........ Digital Color bit depth.......... Undefined Color encoding formats... RGB 4:4:4 Screen size............... 520 x 320 mm (24.0 in) Power management......... Standby, Suspend, Active off/sleep Extension blocs.......... 1 (CEA-EXT) ------------------------- DDC/CI................... n/a Color characteristics Default color space...... Non-sRGB Display gamma............ 2.20 Red chromaticity......... Rx 0.674 - Ry 0.319 Green chromaticity....... Gx 0.188 - Gy 0.706 Blue chromaticity........ Bx 0.148 - By 0.064 White point (default).... Wx 0.313 - Wy 0.329 Additional descriptors... None Timing characteristics Horizontal scan range.... 30-83kHz Vertical scan range...... 56-76Hz Video bandwidth.......... 170MHz CVT standard............. Not supported GTF standard............. Not supported Additional descriptors... None Preferred timing......... Yes Native/preferred timing.. 1920x1080p at 60Hz (16:10) Modeline............... "1280x720" 74.250 1280 1390 1430 1650 720 725 730 750 +hsync +vsync Standard timings supported 720 x 400p at 70Hz - IBM VGA 720 x 400p at 88Hz - IBM XGA2 640 x 480p at 60Hz - IBM VGA 640 x 480p at 67Hz - Apple Mac II 640 x 480p at 72Hz - VESA 640 x 480p at 75Hz - VESA 800 x 600p at 56Hz - VESA 800 x 600p at 60Hz - VESA 800 x 600p at 72Hz - VESA 800 x 600p at 75Hz - VESA 832 x 624p at 75Hz - Apple Mac II 1024 x 768i at 87Hz - IBM 1024 x 768p at 60Hz - VESA 1024 x 768p at 70Hz - VESA 1024 x 768p at 75Hz - VESA 1280 x 1024p at 75Hz - VESA 1152 x 870p at 75Hz - Apple Mac II 1280 x 1024p at 75Hz - VESA STD 1280 x 1024p at 85Hz - VESA STD 1600 x 1200p at 60Hz - VESA STD 1024 x 768p at 85Hz - VESA STD 800 x 600p at 85Hz - VESA STD 640 x 480p at 85Hz - VESA STD 1152 x 864p at 70Hz - VESA STD 1280 x 960p at 60Hz - VESA STD EIA/CEA-861 Information Revision number.......... 3 IT underscan............. Supported Basic audio.............. Supported YCbCr 4:4:4.............. Not supported YCbCr 4:2:2.............. Not supported Native formats........... 1<br>Detailed timing #1........ 1920x1080p at 60Hz (16:10)<br>Modeline............... "1920x1080" 148.500 1920 2008 2052 2200 1080 1084 1089 1125 +hsync +vsync Detailed timing #2....... 1920x1080i at 60Hz (16:10) Modeline............... "1920x1080" 74.250 1920 2008 2052 2200 1080 1084 1094 1124 interlace +hsync +vsync Detailed timing #3....... 1280x720p at 60Hz (16:10) Modeline............... "1280x720" 74.250 1280 1390 1430 1650 720 725 730 750 +hsync +vsync Detailed timing #4....... 720x480p at 60Hz (16:10) Modeline............... "720x480" 27.000 720 736 798 858 480 489 495 525 -hsync -vsync CE audio data (formats supported) LPCM 2-channel, 16/20/24 bit depths at 32/44/48 kHz CE video identifiers (VICs) - timing/formats supported 1920 x 1080p at 60Hz - HDTV (16:9, 1:1) 1920 x 1080i at 60Hz - HDTV (16:9, 1:1) 1280 x 720p at 60Hz - HDTV (16:9, 1:1) [Native] 720 x 480p at 60Hz - EDTV (16:9, 32:27) 720 x 480p at 60Hz - EDTV (4:3, 8:9) 720 x 480i at 60Hz - Doublescan (16:9, 32:27) 720 x 576i at 50Hz - Doublescan (16:9, 64:45) 640 x 480p at 60Hz - Default (4:3, 1:1) NB: NTSC refresh rate = (Hz\*1000)/1001

CE vendor specific data (VSDB) IEEE registration number. 0x000C03 CEC physical address..... 1.0.0.0 Maximum TMDS clock....... 165MHz CE speaker allocation data Channel configuration.... 2.0 Front left/right......... Yes Front LFE.................. No Front center............. No Rear left/right.......... No Rear center................ No Front left/right center.. No Rear left/right center... No Rear LFE................. No Report information Date generated........... 18/02/2016 Software revision........ 2.60.0.972 Data source.............. File Operating system......... 6.1.7601.2.Service Pack 1 Raw data 00,FF,FF,FF,FF,FF,FF,00,2D,B2,00,12,01,01,01,01,FF,18,01,04,80,34,20,78,E2,B3,25,AC,51,30,B4,26, 10,50,54,FF,FF,80,81,8F,81,99,A9,40,61,59,45,59,31,59,71,4A,81,40,01,1D,00,72,51,D0,1E,20,6E,28,

 55,00,07,44,21,00,00,1E,00,00,00,FF,00,32,39,35,2D,38,38,33,34,35,30,31,30,30,00,00,00,FC,00,56, 4D,2D,32,31,34,44,54,20,20,20,20,20,00,00,00,FD,00,38,4C,1E,53,11,00,0A,20,20,20,20,20,20,01,DF, 02,03,1B,C1,23,09,07,07,48,10,05,84,03,02,07,16,01,65,03,0C,00,10,00,83,01,00,00,02,3A,80,18,71, 38,2D,40,58,2C,45,00,07,44,21,00,00,1E,01,1D,80,18,71,1C,16,20,58,2C,25,00,07,44,21,00,00,9E,01, 1D,00,72,51,D0,1E,20,6E,28,55,00,07,44,21,00,00,1E,8C,0A,D0,8A,20,E0,2D,10,10,3E,96,00,07,44,21, 00,00,18,00,00,00,00,00,00,00,00,00,00,00,00,00,00,00,00,00,00,00,00,00,00,00,00,00,00,00,00,77

# <span id="page-41-0"></span>Protocol 3000

Kramer devices can be operated using Kramer Protocol 3000 commands sent via serial or Ethernet ports.

# <span id="page-41-1"></span>Understanding Protocol 3000

Protocol 3000 commands are a sequence of ASCII letters, structured according to the following.

• **Command format**:

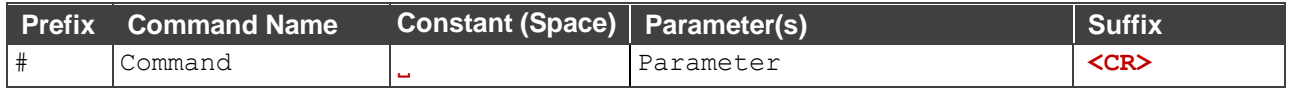

• **Feedback format**:

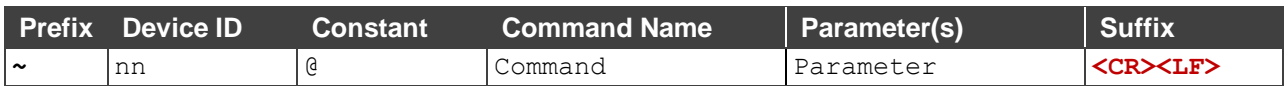

- **Command parameters** Multiple parameters must be separated by a comma (,). In addition, multiple parameters can be grouped as a single parameter using brackets ([ and ]).
- **Command chain separator character** Multiple commands can be chained in the same string. Each command is delimited by a pipe character (|).
- **Parameters attributes** Parameters may contain multiple attributes. Attributes are indicated with pointy brackets (<…>) and must be separated by a period (.).

The command framing varies according to how you interface with **VM-218DTxr**. The following figure displays how the # command is framed using terminal communication software (such as Hercules):

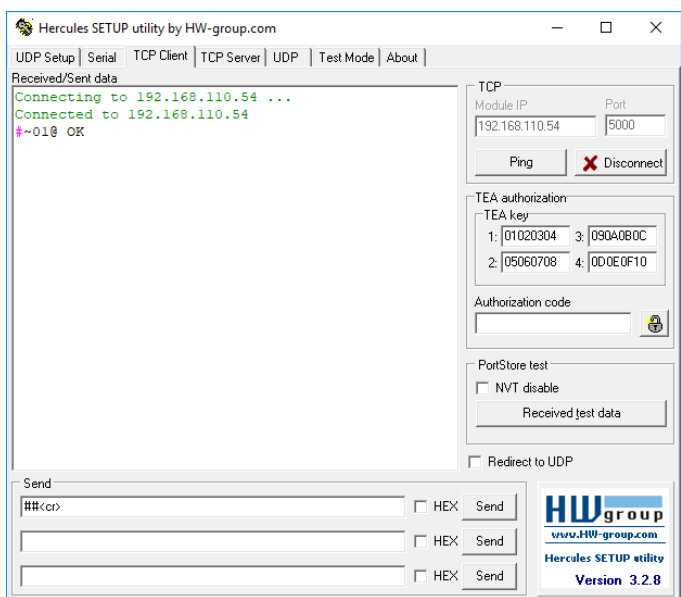

# <span id="page-42-0"></span>Protocol 3000 Commands

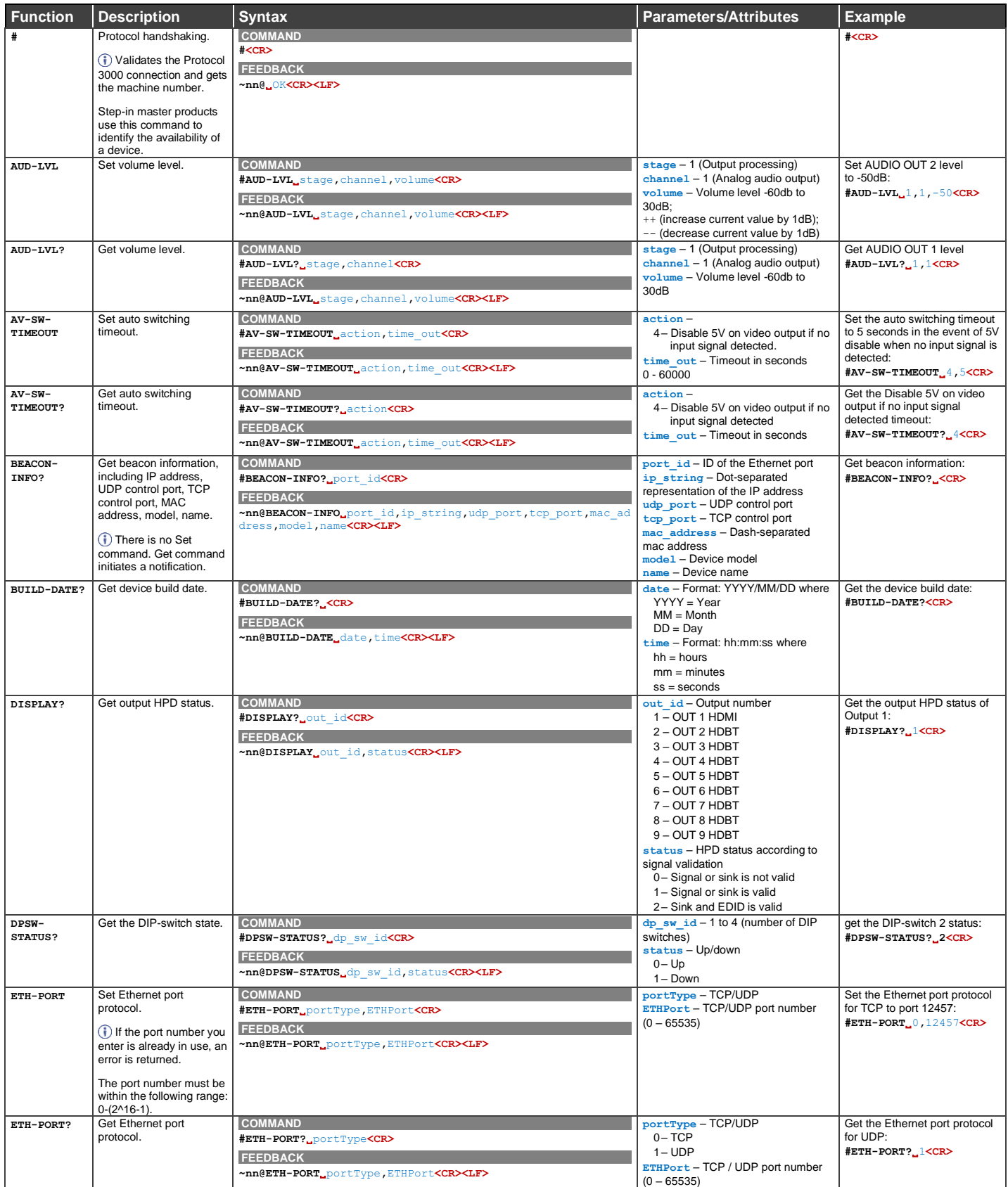

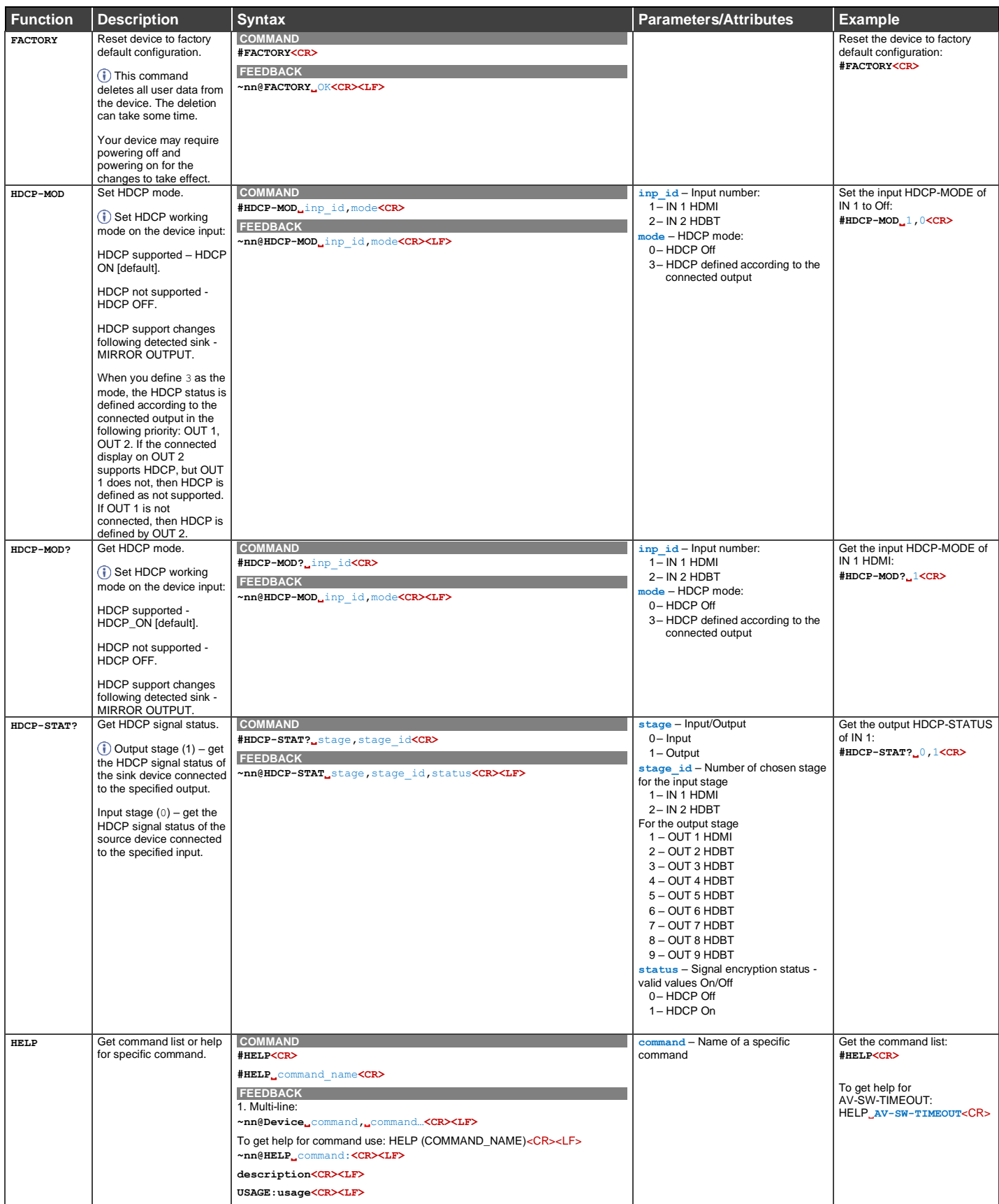

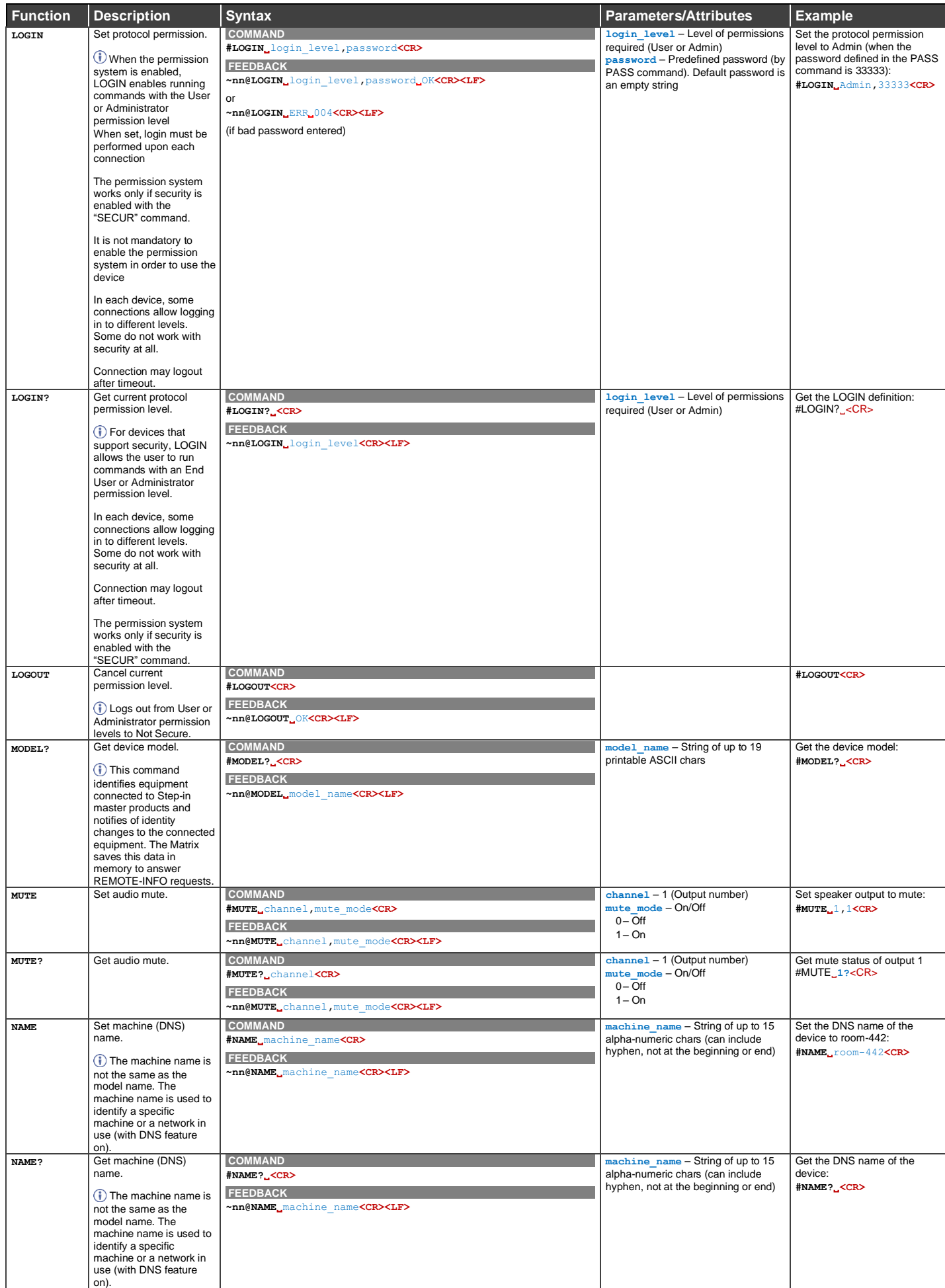

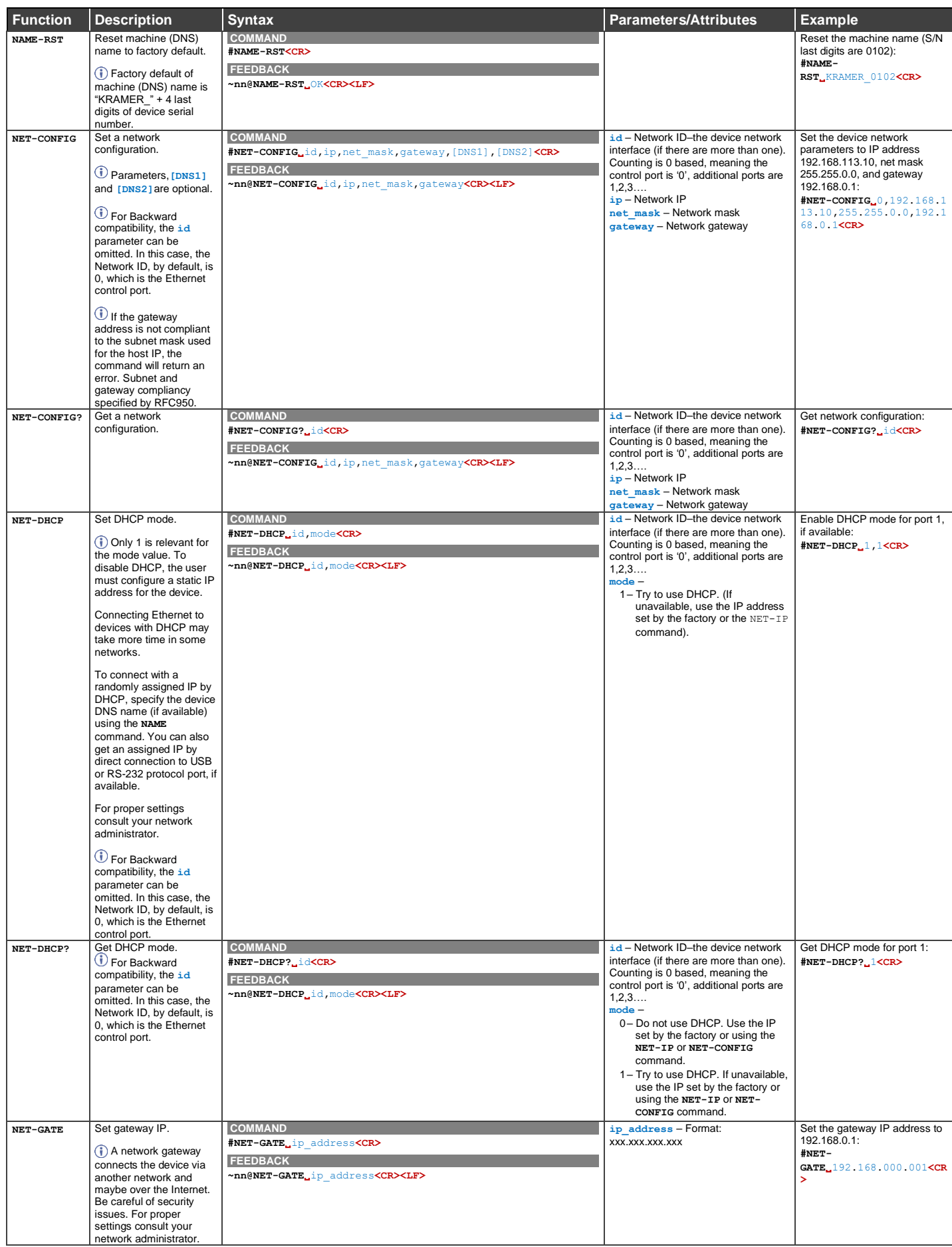

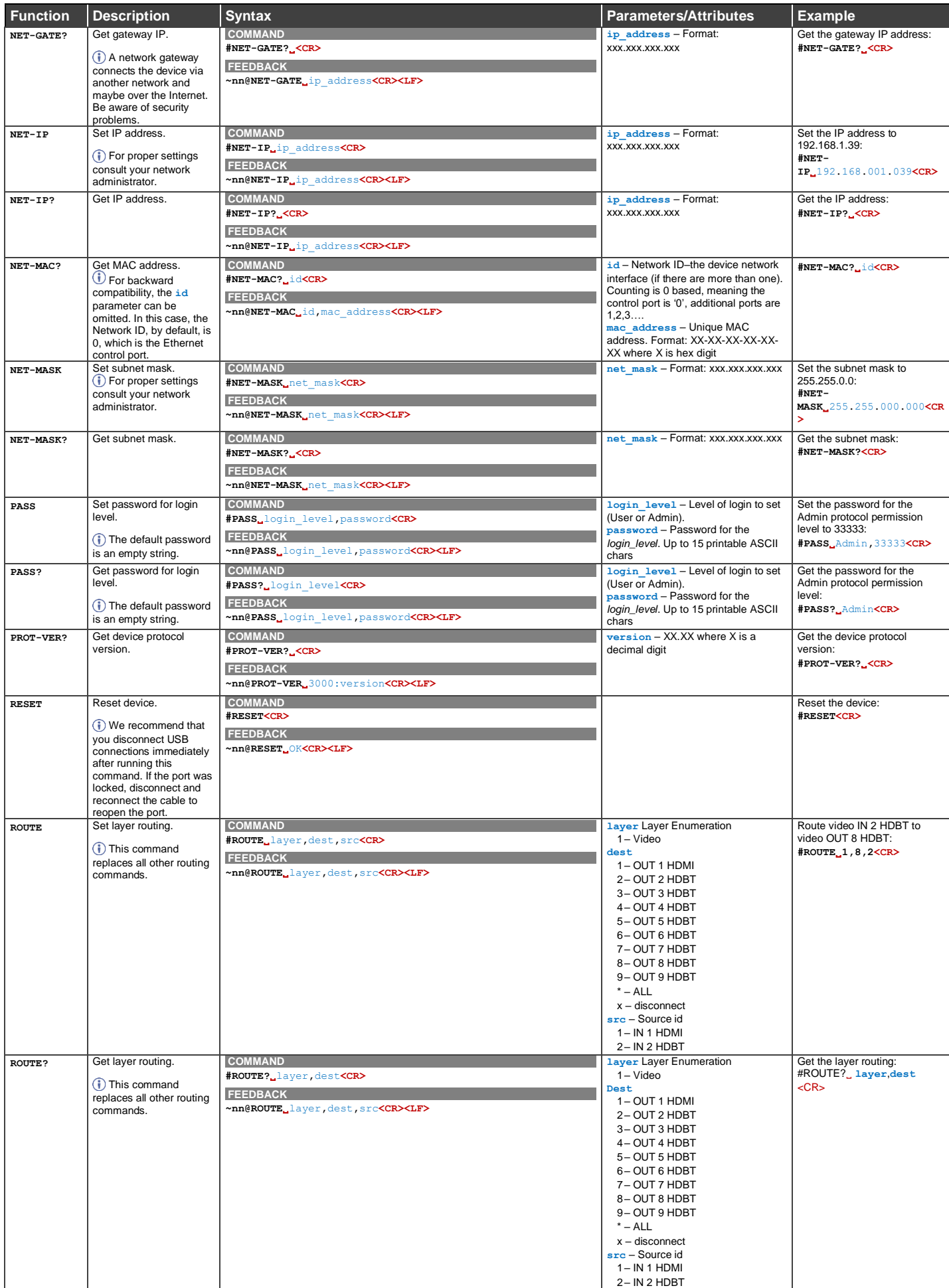

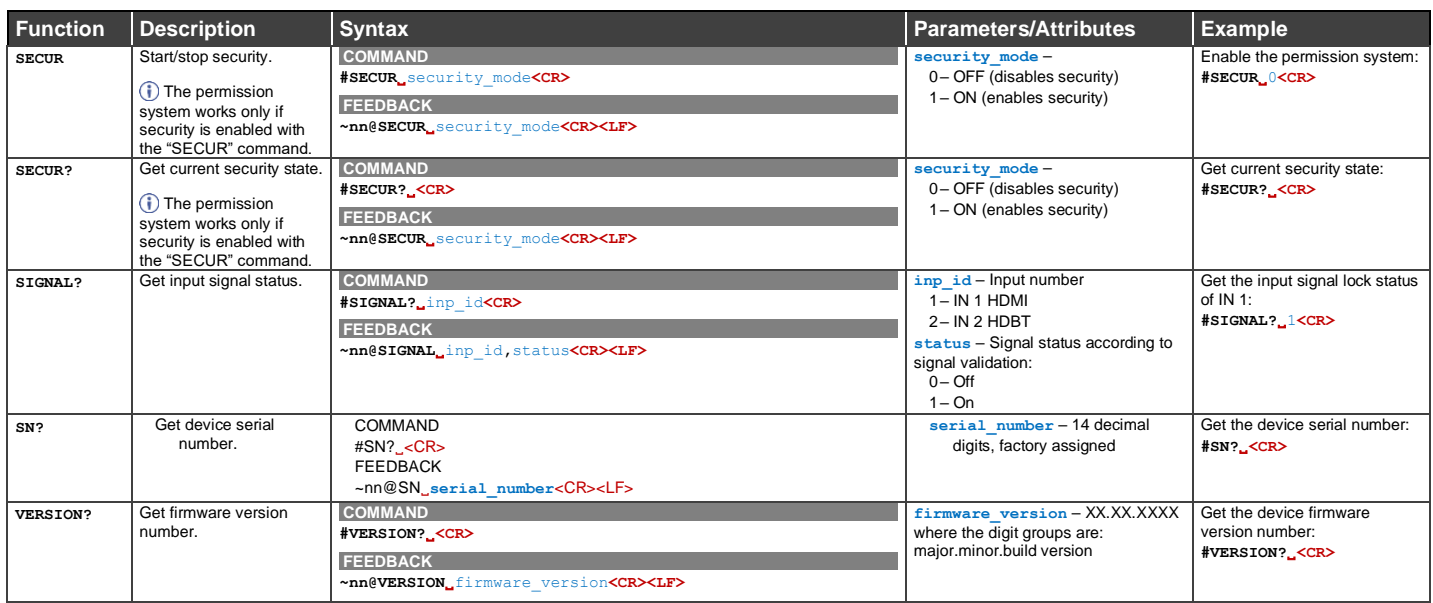

# <span id="page-48-0"></span>Result and Error Codes

## **Syntax**

In case of an error, the device responds with an error message. The error message syntax:

- **~NN@ERR XXX<CR><LF>** when general error, no specific command
- **~NN@CMD ERR XXX<CR><LF>** for specific command
- $NN$  machine number of device, default =  $01$
- **XXX** error code

### Error Codes

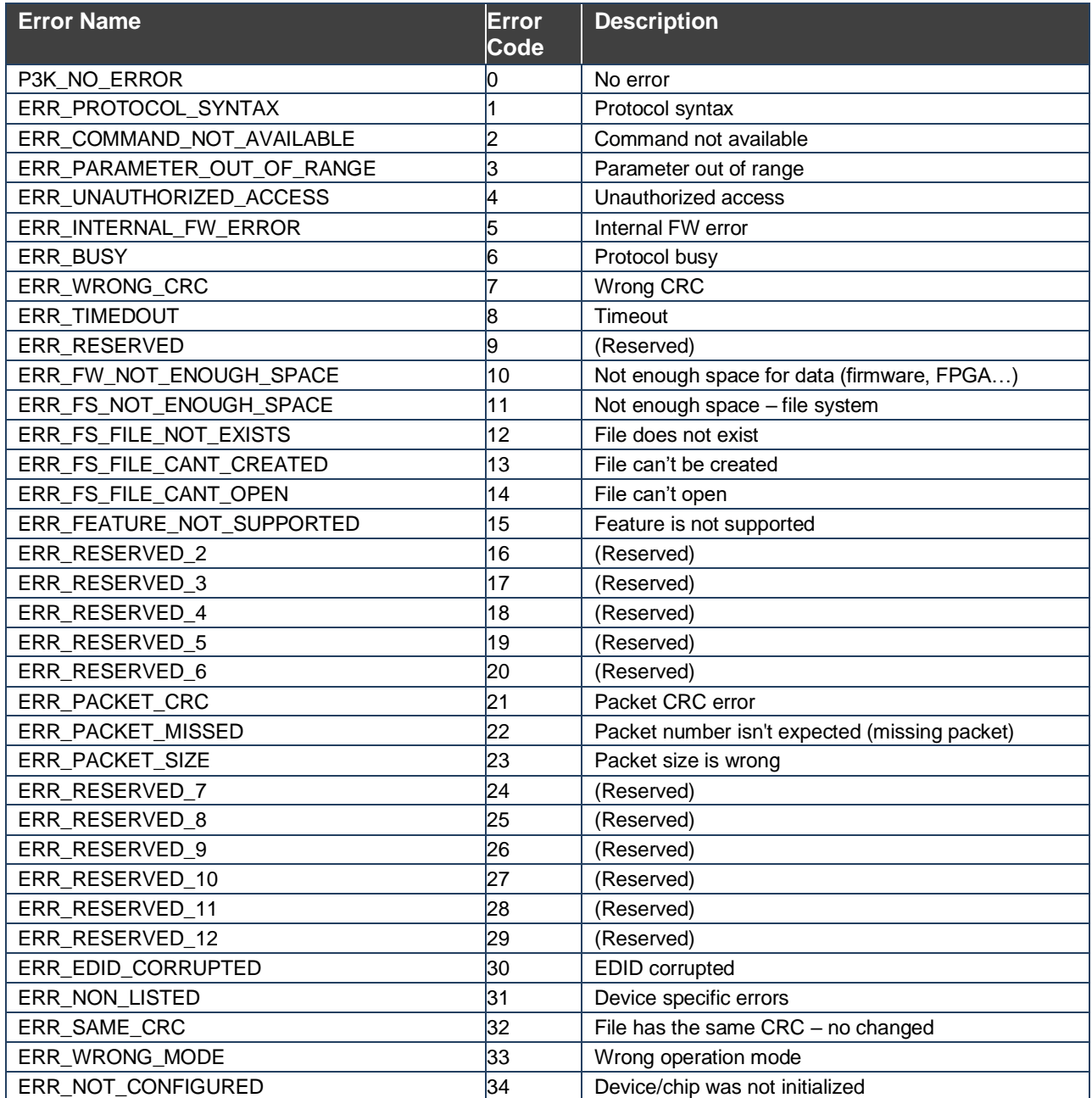

The warranty obligations of Kramer Electronics Inc. ("Kramer Electronics") for this product are limited to the terms set forth below: **What is Covered** 

This limited warranty covers defects in materials and workmanship in this product.

#### **What is Not Covered**

This limited warranty does not cover any damage, deterioration or malfunction resulting from any alteration, modification, improper or unreasonable use or maintenance, misuse, abuse, accident, neglect, exposure to excess moisture, fire, improper packing and shipping (such claims must be presented to the carrier), lightning, power surges, or other acts of nature. This limited warranty does not cover any damage, deterioration or malfunction resulting from the installation or removal of this product from any installation, any unauthorized tampering with this product, any repairs attempted by anyone unauthorized by Kramer Electronics to make such repairs, or any other cause which does not relate directly to a defect in materials and/or workmanship of this product. This limited warranty does not cover cartons, equipment enclosures, cables or accessories used in conjunction with this product. Without limiting any other exclusion herein, Kramer Electronics does not warrant that the product covered hereby, including, without limitation, the technology and/or integrated circuit(s) included in the product, will not become obsolete or that such items are or will remain compatible with any other product or technology with which the product may be used.

#### **How Long this Coverage Lasts**

The standard limited warranty for Kramer products is seven (7) years from the date of original purchase, with the following exceptions:

- 1. All Kramer VIA hardware products are covered by a standard three (3) year warranty for the VIA hardware and a standard three (3) year warranty for firmware and software updates; all Kramer VIA accessories, adapters, tags, and dongles are covered by a standard one (1) year warranty.
- 2. All Kramer fiber optic cables, adapter-size fiber optic extenders, pluggable optical modules, active cables, cable retractors, all ring mounted adapters, all Kramer speakers and Kramer touch panels are covered by a standard one (1) year warranty.
- 3. All Kramer Cobra products, all Kramer Calibre products, all Kramer Minicom digital signage products, all HighSecLabs products, all streaming, and all wireless products are covered by a standard three (3) year warranty.
- 4. All Sierra Video MultiViewers are covered by a standard five (5) year warranty.
- 5. Sierra switchers & control panels are covered by a standard seven (7) year warranty (excluding power supplies and fans that are covered for three (3) years).
- 6. K-Touch software is covered by a standard one (1) year warranty for software updates.
- 7. All Kramer passive cables are covered by a ten (10) year warranty.

#### **Who is Covered**

Only the original purchaser of this product is covered under this limited warranty. This limited warranty is not transferable to subsequent purchasers or owners of this product.

#### **What Kramer Electronics Will Do**

Kramer Electronics will, at its sole option, provide one of the following three remedies to whatever extent it shall deem necessary to satisfy a proper claim under this limited warranty:

- 1. Elect to repair or facilitate the repair of any defective parts within a reasonable period of time, free of any charge for the necessary parts and labor to complete the repair and restore this product to its proper operating condition. Kramer Electronics will also pay the shipping costs necessary to return this product once the repair is complete.
- 2. Replace this product with a direct replacement or with a similar product deemed by Kramer Electronics to perform substantially the same function as the original product.
- 3. Issue a refund of the original purchase price less depreciation to be determined based on the age of the product at the time remedy is sought under this limited warranty.

#### **What Kramer Electronics Will Not Do Under This Limited Warranty**

If this product is returned to Kramer Electronics or the authorized dealer from which it was purchased or any other party authorized to repair Kramer Electronics products, this product must be insured during shipment, with the insurance and shipping charges prepaid by you. If this product is returned uninsured, you assume all risks of loss or damage during shipment. Kramer Electronics will not be responsible for any costs related to the removal or reinstallation of this product from or into any installation. Kramer Electronics will not be responsible for any costs related to any setting up this product, any adjustment of user controls or any programming required for a specific installation of this product.

#### **How to Obtain a Remedy Under This Limited Warranty**

To obtain a remedy under this limited warranty, you must contact either the authorized Kramer Electronics reseller from whom you purchased this product or the Kramer Electronics office nearest you. For a list of authorized Kramer Electronics resellers and/or Kramer Electronics authorized service providers, visit our web site at www.kramerav.com or contact the Kramer Electronics office nearest you.

In order to pursue any remedy under this limited warranty, you must possess an original, dated receipt as proof of purchase from an authorized Kramer Electronics reseller. If this product is returned under this limited warranty, a return authorization number, obtained from Kramer Electronics, will be required (RMA number). You may also be directed to an authorized reseller or a person authorized by Kramer Electronics to repair the product. If it is decided that this product should be returned directly to Kramer Electronics, this product should be properly packed, preferably in the original carton, for shipping. Cartons not bearing a return authorization number will be refused.

#### **Limitation of Liability**

THE MAXIMUM LIABILITY OF KRAMER ELECTRONICS UNDER THIS LIMITED WARRANTY SHALL NOT EXCEED THE ACTUAL PURCHASE PRICE PAID FOR THE PRODUCT. TO THE MAXIMUM EXTENT PERMITTED BY LAW, KRAMER ELECTRONICS IS NOT RESPONSIBLE FOR DIRECT, SPECIAL, INCIDENTAL OR CONSEQUENTIAL DAMAGES RESULTING FROM ANY BREACH OF WARRANTY OR CONDITION, OR UNDER ANY OTHER LEGAL THEORY. Some countries, districts or states do not allow the exclusion or limitation of relief, special, incidental, consequential or indirect damages, or the limitation of liability to specified amounts, so the above limitations or exclusions may not apply to you.

#### **Exclusive Remedy**

TO THE MAXIMUM EXTENT PERMITTED BY LAW, THIS LIMITED WARRANTY AND THE REMEDIES SET FORTH ABOVE ARE EXCLUSIVE AND IN LIEU OF ALL OTHER WARRANTIES, REMEDIES AND CONDITIONS, WHETHER ORAL OR WRITTEN, EXPRESS OR IMPLIED. TO THE MAXIMUM EXTENT PERMITTED BY LAW, KRAMER ELECTRONICS SPECIFICALLY DISCLAIMS ANY AND ALL IMPLIED WARRANTIES, INCLUDING, WITHOUT LIMITATION, WARRANTIES OF MERCHANTABILITY AND FITNESS FOR A PARTICULAR PURPOSE. IF KRAMER ELECTRONICS CANNOT LAWFULLY DISCLAIM OR EXCLUDE IMPLIED WARRANTIES UNDER APPLICABLE LAW, THEN ALL IMPLIED WARRANTIES COVERING THIS PRODUCT, INCLUDING WARRANTIES OF MERCHANTABILITY AND FITNESS FOR A PARTICULAR PURPOSE, SHALL APPLY TO THIS PRODUCT AS PROVIDED UNDER APPLICABLE LAW. IF ANY PRODUCT TO WHICH THIS LIMITED WARRANTY APPLIES IS A "CONSUMER PRODUCT" UNDER THE MAGNUSON-MOSS WARRANTY ACT (15 U.S.C.A. §2301, ET SEQ.) OR OTHER APPLICABLE LAW, THE FOREGOING DISCLAIMER OF IMPLIED WARRANTIES SHALL NOT APPLY TO YOU, AND ALL IMPLIED WARRANTIES ON THIS PRODUCT, INCLUDING WARRANTIES OF MERCHANTABILITY AND FITNESS FOR THE PARTICULAR PURPOSE, SHALL APPLY AS PROVIDED UNDER APPLICABLE LAW.

#### **Other Conditions**

This limited warranty gives you specific legal rights, and you may have other rights which vary from country to country or state to state.

This limited warranty is void if (i) the label bearing the serial number of this product has been removed or defaced, (ii) the product is not distributed by Kramer Electronics or (iii) this product is not purchased from an authorized Kramer Electronics reseller. If you are unsure whether a reseller is an authorized Kramer Electronics reseller, visit our web site at www.kramerav.com or contact a Kramer Electronics office from the list at the end of this document.

Your rights under this limited warranty are not diminished if you do not complete and return the product registration form or complete and submit the online product registration form. Kramer Electronics thanks you for purchasing a Kramer Electronics product. We hope it will give you years of satisfaction.

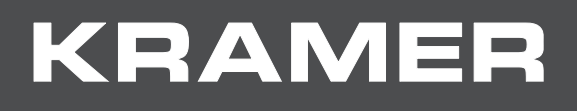

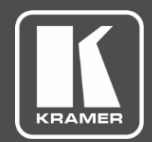

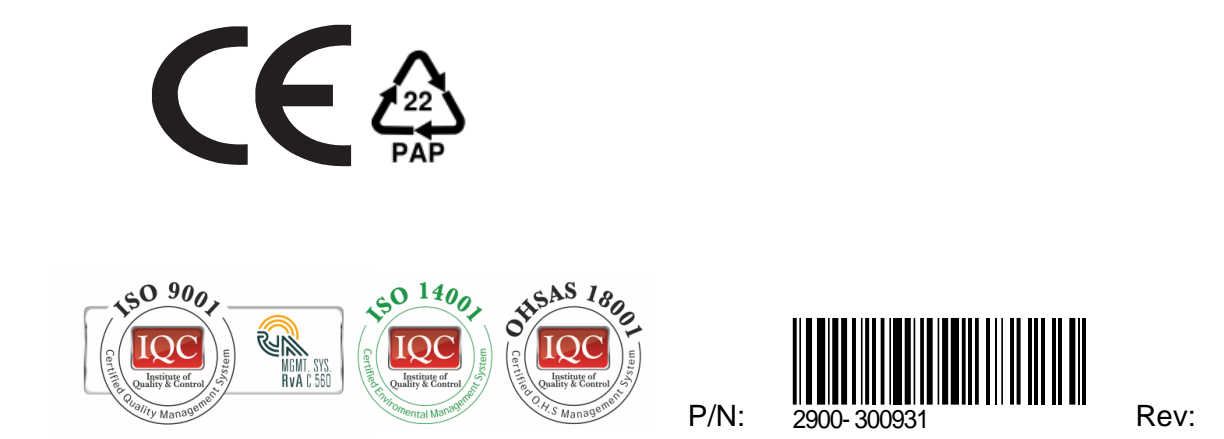

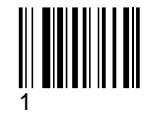

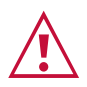

SAFETY WARNING Disconnect the unit from the power supply before opening andservicing

For the latest information on our products and a list of Kramer distributors, visit our Web site where updates to this user manual may be found.

We welcome your questions, comments, and feedback.

The terms HDMI, HDMI High-Definition Multimedia Interface, and the HDMI Logo are trademarks or registered trademarks of HDMI Licensing Administrator, Inc. All brand names, product names, and trademarks are the property of their respective owners.

**[www.KramerAV.com](http://www.kramerav.com/) [info@KramerAV.com](mailto:info@kramerav.com)**